# Guida all'uso Dell E1914H Dell E2014H

N. modello: E1914H / E2014H Modello di conformità: E1914Hc/ E1914Hf/ E2014Hc/ E2014Hf

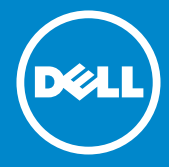

- NOTA: La dicitura NOTA indica informazioni importanti che  $\mathscr U$ contribuiscono a migliorare l'utilizzo del monitor.
- ATTENZIONE: La dicitura ATTENZIONE indica potenziali danni  $\triangle$ all'hardware o la perdita dei dati se non si osservano le istruzioni.
- AVVISO: La dicitura AVVISO indica potenziali danni materiali, lesioni  $\wedge$ personali o morte.

#### © 2013 Dell Inc. Tutti i diritti riservati.

Le informazioni di questo documento sono soggette a cambiamenti senza preavviso. È severamente vietata la riproduzione di questi contenuti, con qualsiasi strumento, senza l'autorizzazione scritta di Dell Inc.

Marchi utilizzati in questo testo: *Dell* e il logo *DELL* sono marchi di fabbrica di Dell Inc. Microsoft e Windows sono marchi di fabbrica o marchi registrati di Microsoft Corporation negli Stati Uniti e/o in altri Paesi. ENERGY STAR è un marchio registrato della U.S. Environmental Protection Agency. Quale associata della ENERGY STAR, Dell Inc. ha determinato che questo prodotto è conforme alle linee guida sull'efficienza energetica della ENERGY STAR.

Altri marchi di fabbrica e nomi commerciali possono essere utilizzati in questo documento in riferimento alle aziende che rivendicano il marchio e alle denominazioni commerciali o in riferimento ai prodotti stessi. Dell Inc. nega ogni interesse di proprietà in marchi e nomi diversi dal proprio. 09/2013 Rev. A01

# **Indice**

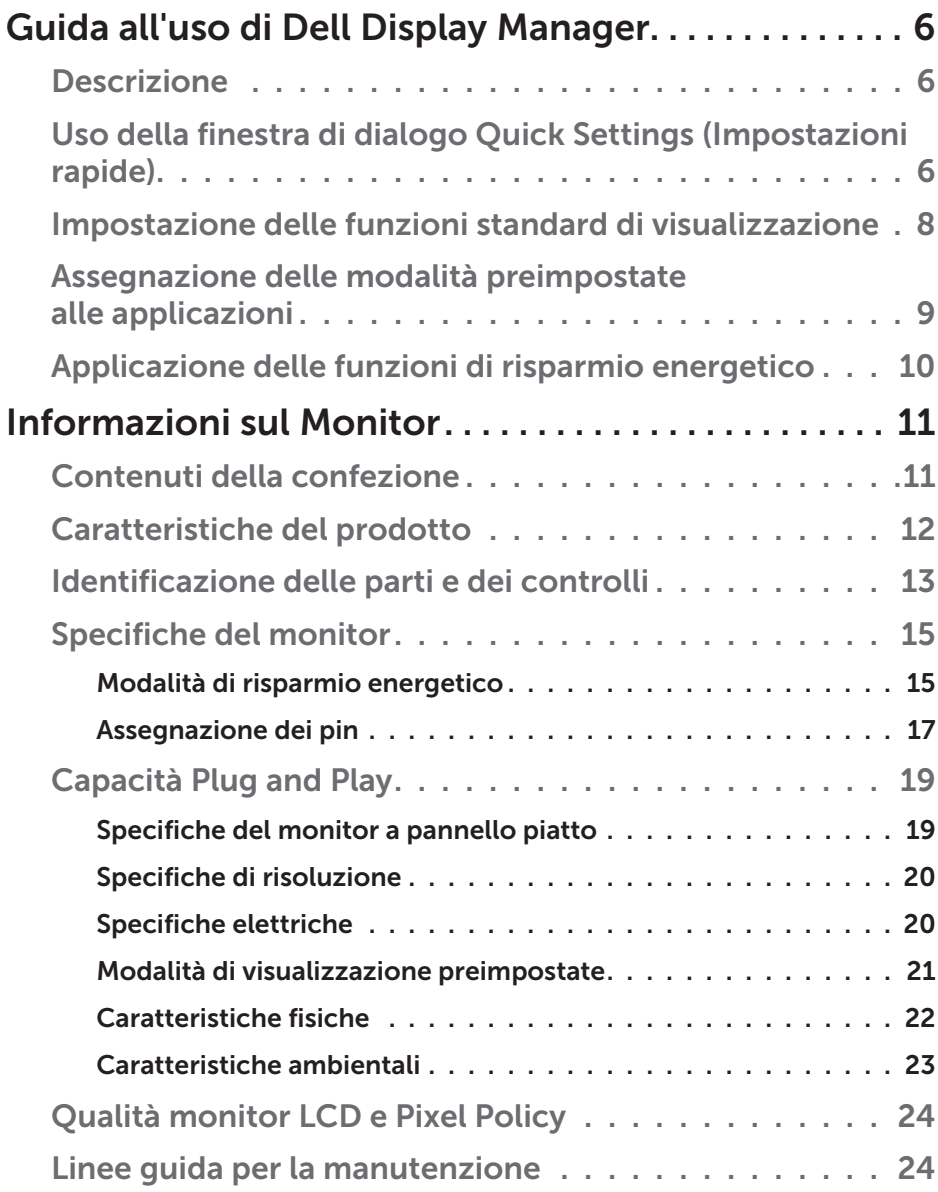

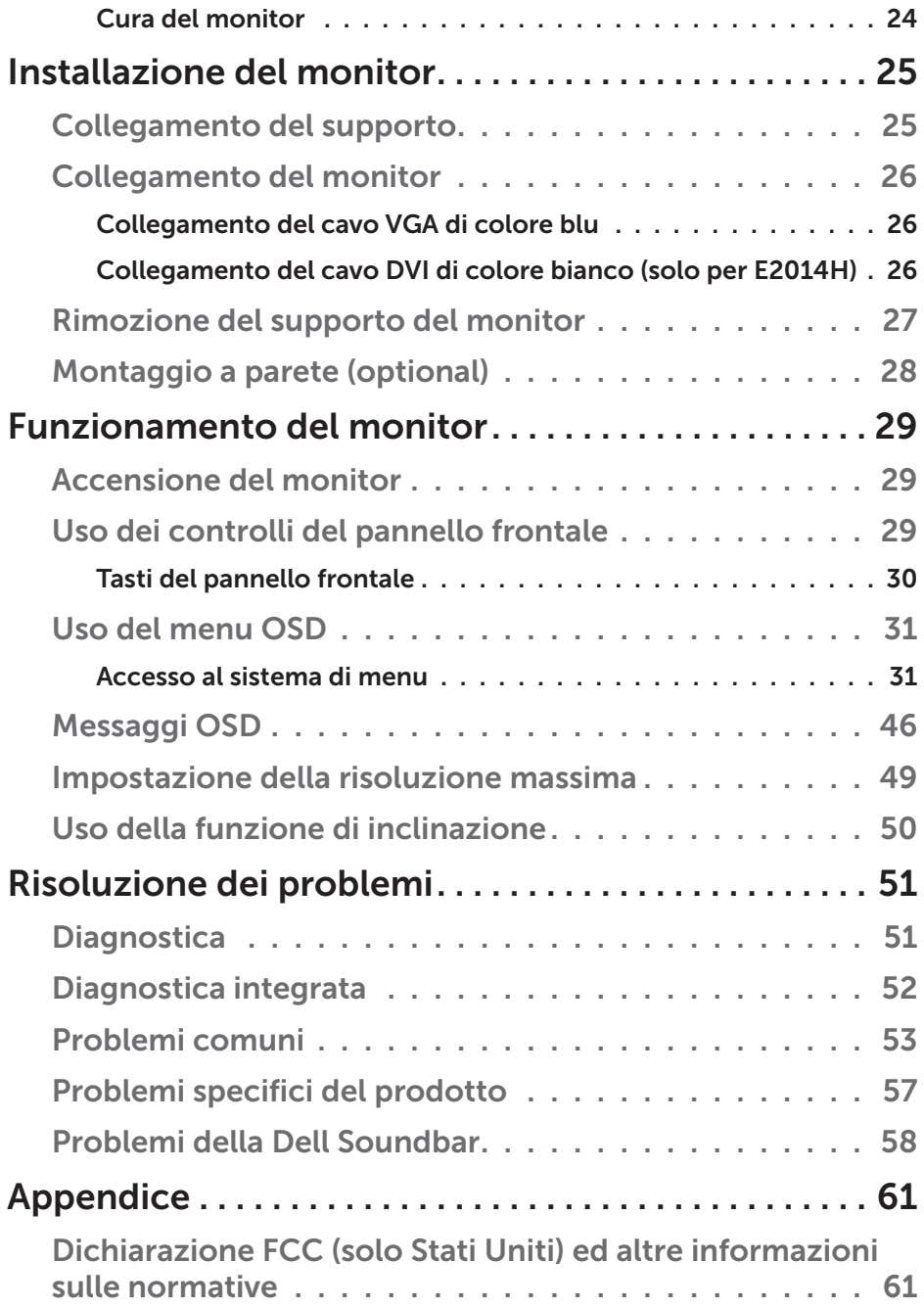

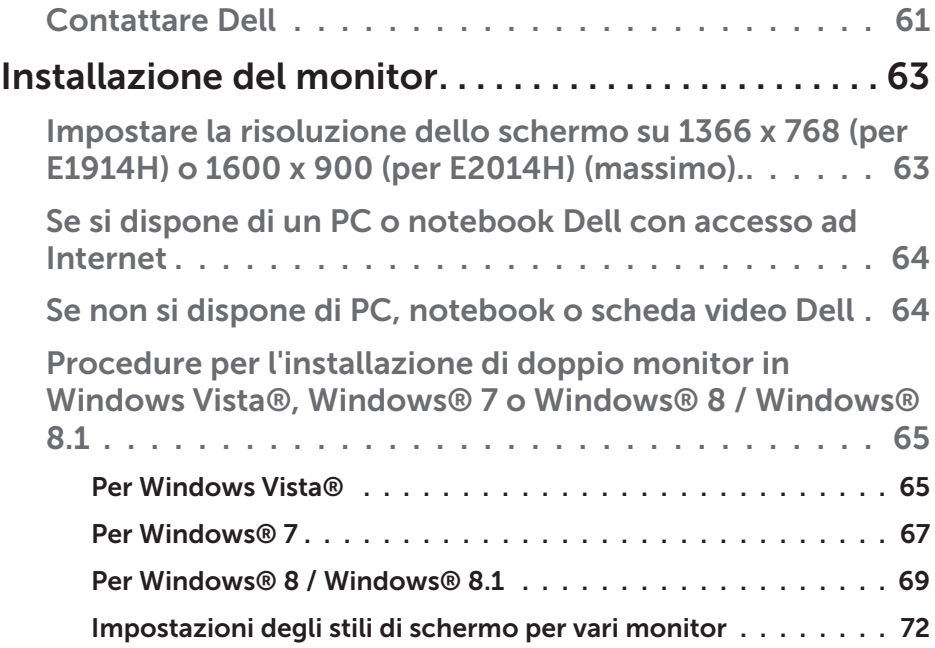

# <span id="page-5-0"></span>Guida all'uso di Dell Display Manager

#### Descrizione

Dell Display Manager è un'applicazione Windows usata per gestire un monitor o un gruppo di monitor. Su modelli selezionati Dell, permette la regolazione manuale dell'immagine visualizzata, l'assegnazione delle impostazioni automatiche, il risparmio energetico, la rotazione delle immagini ed altre funzioni. Una volta installato, Dell Display Manager si esegue ogni volta che si avvia il sistema e presenta un'icona nella barra di notifica. Le informazioni sui monitor collegati al sistema sono sempre disponibili quando si passa sopra l'icona nella barra di notifica.

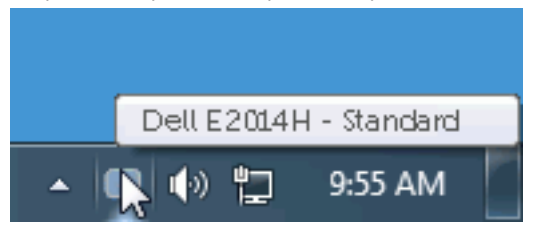

## Uso della finestra di dialogo Quick Settings (Impostazioni rapide)

Facendo clic sull'icona di Dell Display Manager nella barra delle applicazioni si apre la finestra di dialogo Quick Settings (Impostazioni rapide). Quando al sistema è collegato più di un modello Dell supportato, può essere selezionato un monitor specifico di destinazione usando il menu fornito. La finestra di dialogo Quick Settings (Impostazioni rapide) permette la comoda regolazione dei valori di Brightness (Luminosità) e Contrast (Contrasto) del monitor; è possibile selezionare manualmente le modalità preimpostate o impostarle su Auto Mode (Modalità Automatica); la risoluzione del sistema può essere modificata.

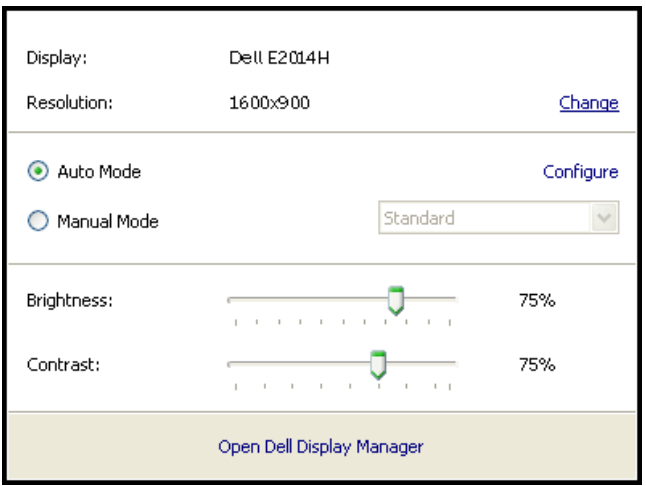

La finestra di dialogo Quick Settings (Impostazioni rapide) fornisce anche l'accesso all'interfaccia avanzata di Dell Display Manager, che è usata per regolare le funzioni di Basic (Standard), configurare Auto Mode (Modalità Automatica) ed accedere ad altre funzioni.

#### <span id="page-7-0"></span>Impostazione delle funzioni standard di visualizzazione

È possibile applicare manualmente una modalità preimpostata per il monitor selezionato usando la scheda Basic (Standard). In alternativa, può essere attivato Auto Mode (Modalità Automatica). Auto Mode (Modalità Automatica) consente di applicare automaticamente le modalità preimpostate pre-assegnate quando determinate applicazioni sono attive sul monitor. Un messaggio su schermo visualizza temporaneamente la modalità preimpostata attuale ogni volta che la modalità cambia.

Anche i valori di Brightness (Luminosità) e Contrast (Contrasto) selezionati del monitor possono essere regolati direttamente dalla scheda Basic (Standard).

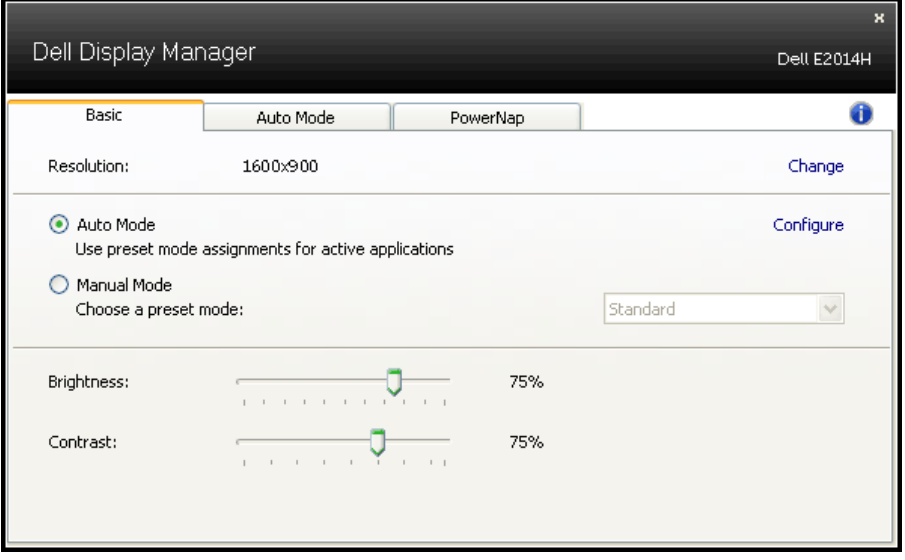

### <span id="page-8-0"></span>Assegnazione delle modalità preimpostate alle applicazioni

La scheda Auto Mode (Modalità Automatica) consente di associare una modalità preimpostata ad un'applicazione specifica ed applicarla automaticamente. Quando si attiva Auto Mode (Modalità Automatica), Dell Display Manager passa automaticamente alla modalità preimpostata corrispondente quando si attiva l'applicazione associata. La modalità preimpostata assegnata ad una particolare applicazione può essere la stessa su ciascun monitor collegato oppure può variare da un monitor all'altro.

Dell Display Manager è pre-configurato per molte applicazioni comuni. Per aggiungere una nuova applicazione all'elenco assegnazioni, trascinare l'applicazione dal desktop, dal menu Start di Windows o altro sull'elenco attuale.

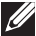

NOTA: Le assegnazioni Preset Mode (Modalità Preimpostata) destinate a file batch, script e caricatori, nonché a file non eseguibili come gli archivi zip o i file compressi non sono supportate e non saranno efficaci.

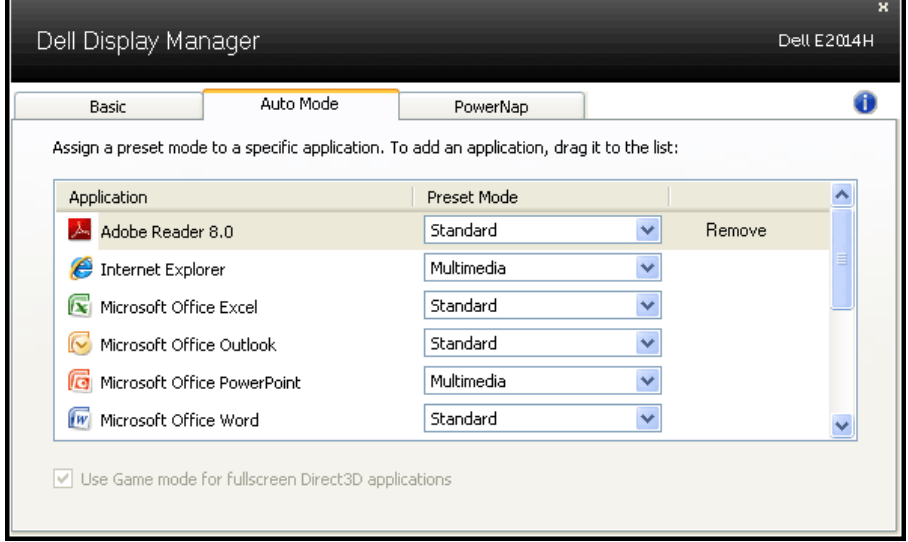

#### <span id="page-9-0"></span>Applicazione delle funzioni di risparmio energetico

Sul modelli Dell supportati, sarà disponibile la scheda PowerNap che fornisce le opzioni di risparmio energetico. Quando si attiva lo screensaver, la luminosità del monitor può essere automaticamente impostata al livello minimo oppure il monitor entra in sospensione per ottenere un ulteriore risparmio energetico.

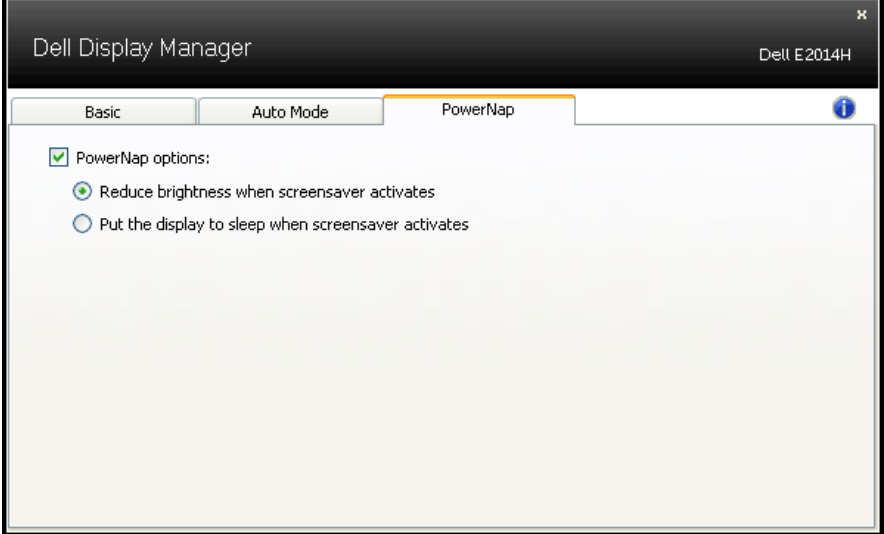

# <span id="page-10-0"></span>Informazioni sul Monitor

# Contenuti della confezione

Il monitor è inviato con tutti gli elementi mostrati di seguito. Assicurarsi di avere ricevuto tutti i componenti e mettersi in contato con **Contattare** [Dell](#page-60-1) se manca qualcosa.

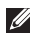

**NOTA:** Alcuni elementi potrebbero essere accessori optional e potrebbero non essere inviati insieme al monitor. Alcune funzioni o supporti potrebbero non essere disponibili in alcuni Paesi.

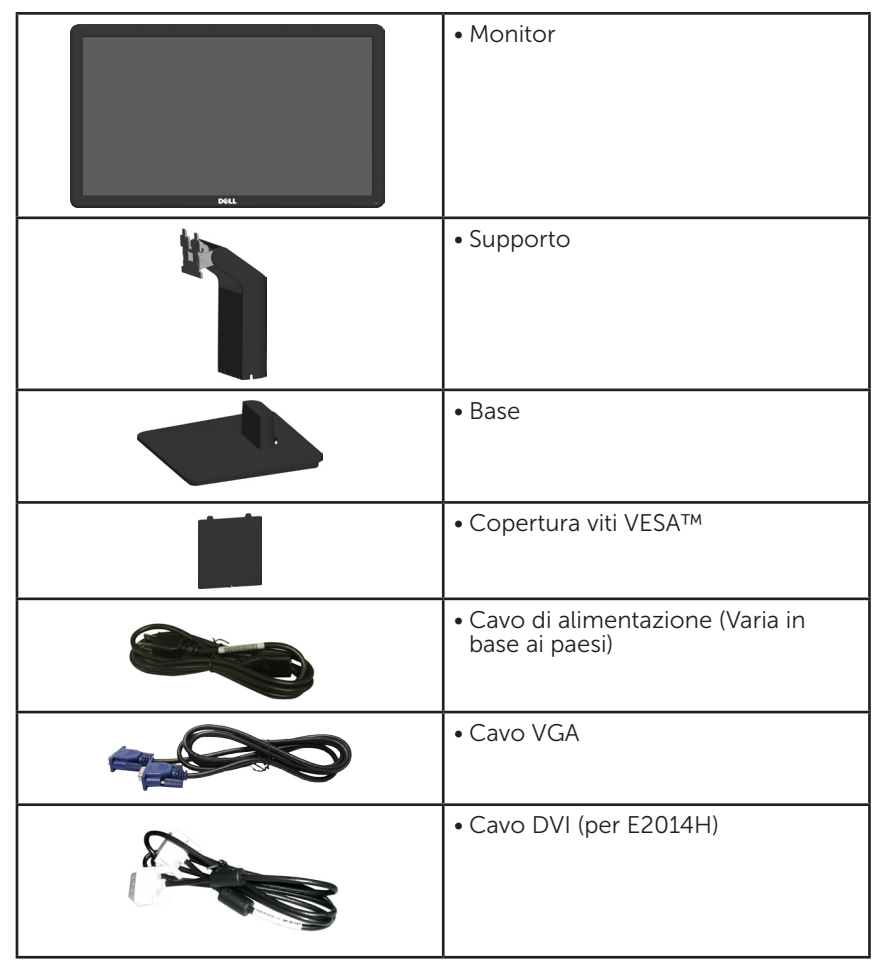

<span id="page-11-0"></span>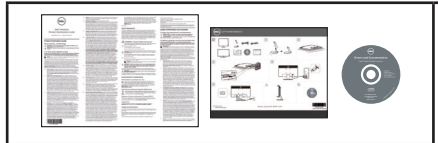

- • Supporto driver e documentazione
- • Guida introduttiva
- • Guida informativa del prodotto

# Caratteristiche del prodotto

Monitor a schermo piatto Dell E1914H/E2014H a matrice attiva TFT, LCD. Le caratteristiche del monitor includono:

- E1914H: Dimensioni immagine visibile in diagonale 47,01 cm (18,51) pollici), risoluzione 1366 x 768, più supporto schermo intero per risoluzioni più basse.
- E2014H: Dimensioni immagine visibile in diagonale 49,40 cm (19,45) pollici), risoluzione 1600 x 900, più supporto schermo intero per risoluzioni più basse.
- • Retroilluminazione a LED
- • Capacità di regolazione dell'inclinazione.
- • Base rimovibile e fori di montaggio VESA 100 mm che consentono la flessibilità nelle soluzioni di montaggio.
- Capacità Plug and Play, se supportata dal sistema.
- • Menu di regolazione OSD per una facile impostazione ed ottimizzazione dello schermo.
- • Supporto software e documentazione che include un file informativo (INF), il file ICM (Image Color Matching) e la documentazione del prodotto.
- • Software Dell Display Manager
- Conformità ENERGY STAR
- • Alloggio antifurto.
- Capacità Gestione risorse.
- • Conformità EPEAT. Gold per E2014H.
- • CECP
- • Conformità RoHS.
- • Conformità TCO per E2014H

# <span id="page-12-0"></span>Identificazione delle parti e dei controlli

#### <span id="page-12-1"></span>Veduta frontale

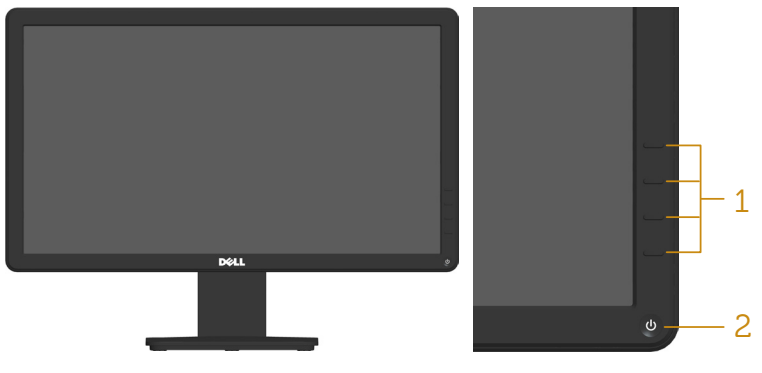

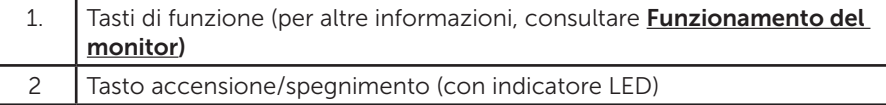

#### Veduta posteriore

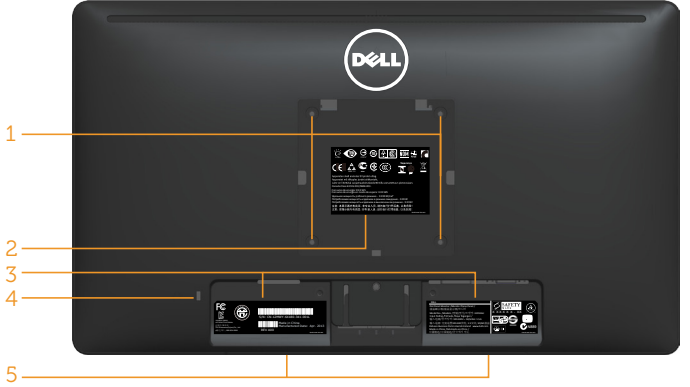

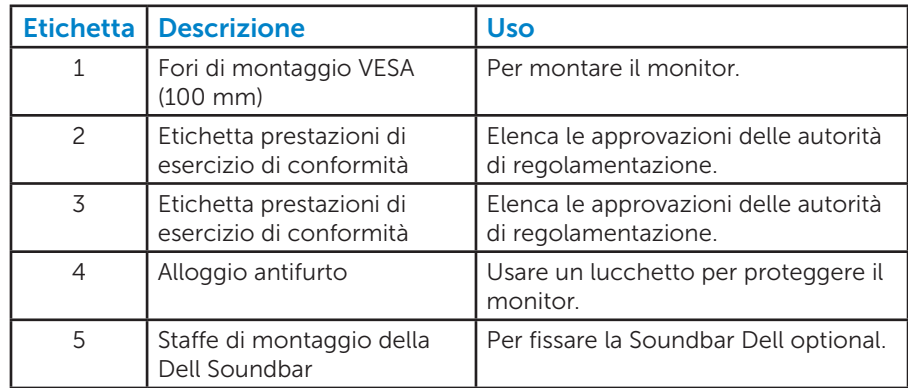

#### Veduta laterale

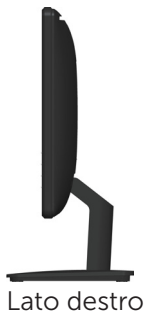

#### Veduta inferiore

#### E1914H:

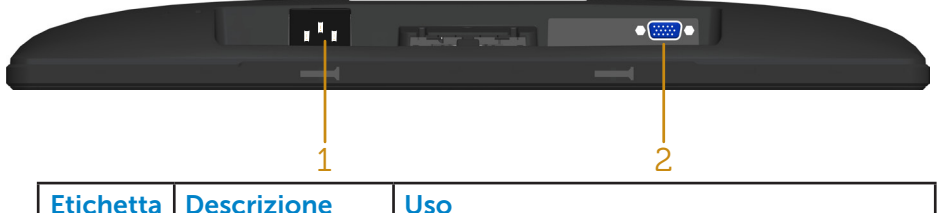

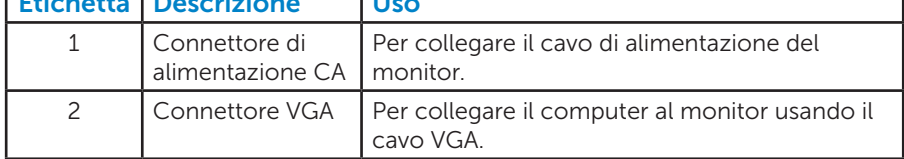

#### E2014H:

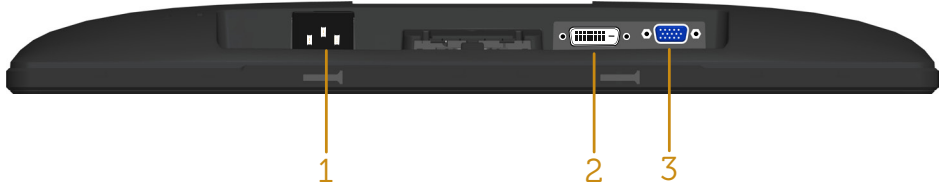

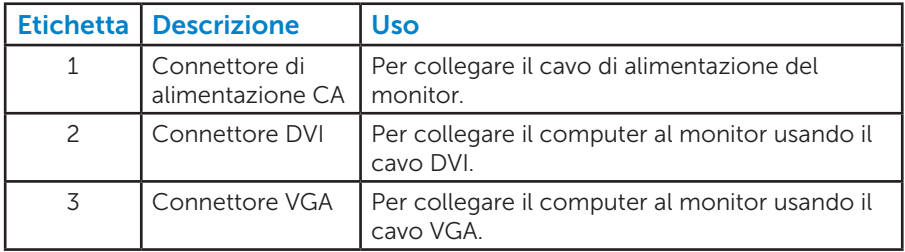

# <span id="page-14-0"></span>Specifiche del monitor

Le seguenti sezioni forniscono informazioni sulle varie modalità di risparmio energetico e sull'assegnazione dei pin dei vari connettori del monitor.

#### *Modalità di risparmio energetico*

Se il PC è dotato di scheda video o software conforme agli standard DPM VESA, il monitor può ridurre automaticamente il suo consumo energetico quando non è in uso. Questa funzione è conosciuta anche come modalità Power Save (Risparmio energetico). Quando il computer rileva l'input dalla tastiera, dal mouse o altri dispositivi, il monitor riprende automaticamente il funzionamento. La seguente tabella mostra il consumo energetico e le segnalazioni di questa funzione automatica di risparmio energetico:

#### E1914H:

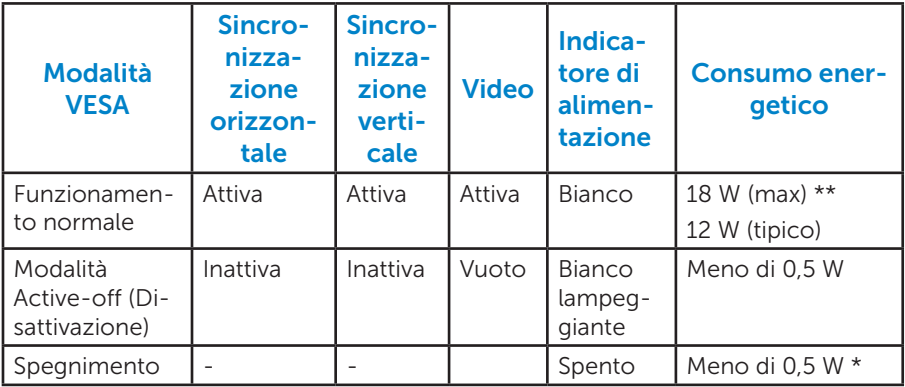

#### E2014H:

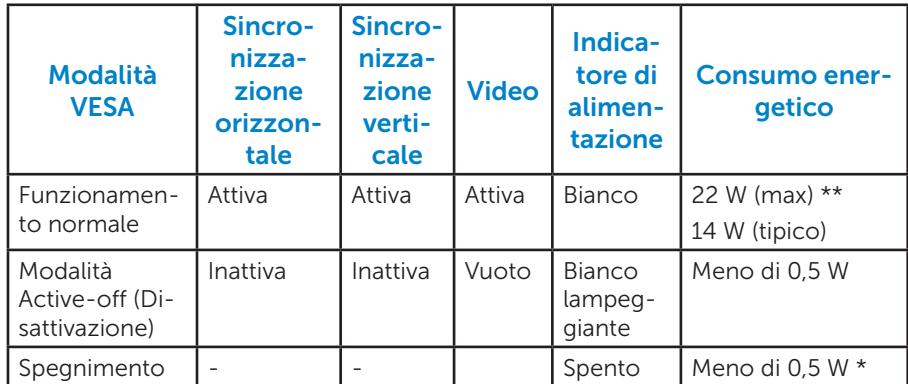

Il menu OSD funziona solo in modalità di *funzionamento normale*. Quando in modalità Active-off (Disattivazione) è premuto un tasto qualsiasi, tranne il tasto di alimentazione, vengono visualizzati i seguenti messaggi:

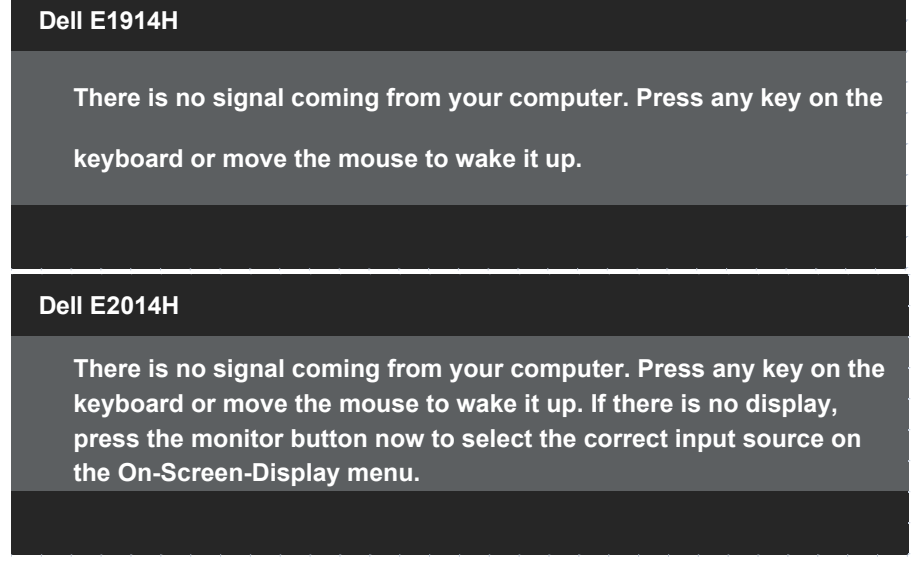

Attivare il computer ed il monitor per accedere a [OSD](#page-30-1).

**NOTA: Il monitor Dell E1914H/E2014H è conforme ENERGY STAR®.** 

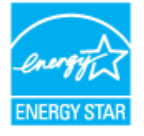

- \*Il consumo energetico pari a zero in modalità di spegnimento può essere ottenuto solamente scollegando il cavo di alimentazione dal monitor.
- \*\* Consumo energetico massimo con luminosità e contrasto massimi.

#### <span id="page-16-0"></span>*Assegnazione dei pin*

Connettore D-Sub a 15 pin

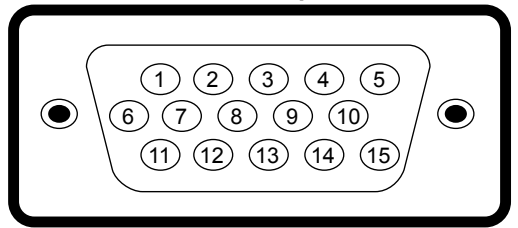

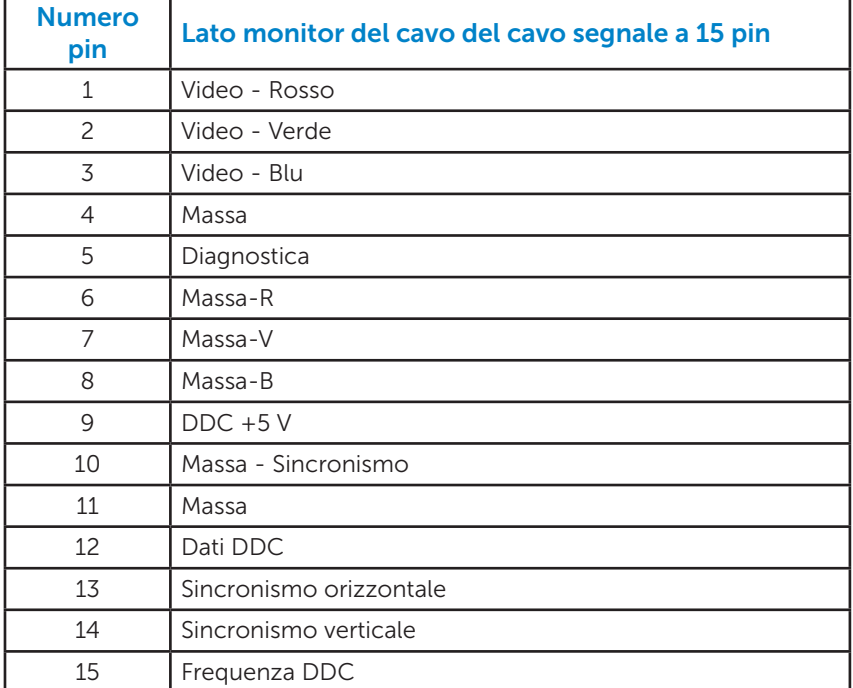

#### Connettore DVI

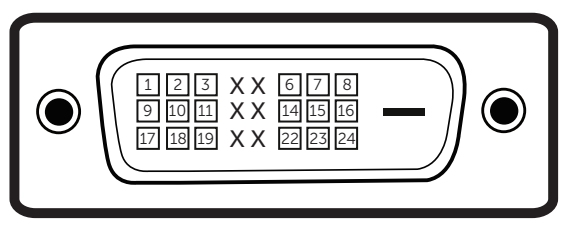

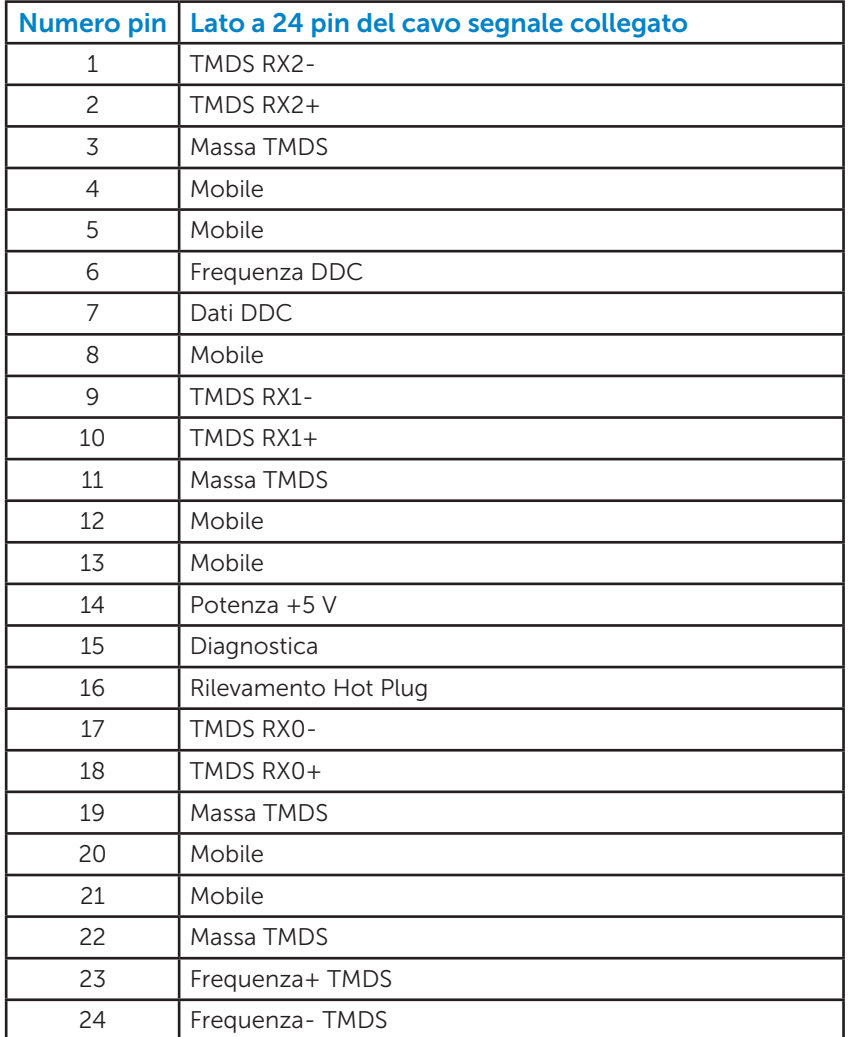

# <span id="page-18-0"></span>Capacità Plug and Play

Il monitor può essere installato su qualsiasi sistema compatibile Plug and Play. Il monitor fornisce automaticamente al computer i suoi dati EDID (Extended Display Identification Data) usando i protocolli DDC (Display Data Channel) così che il sistema può configurarsi ed ottimizzare le impostazioni del monitor. La maggior parte delle installazioni dei monitor è automatica. Se necessario, si possono selezionare altre impostazioni.

#### *Specifiche del monitor a pannello piatto*

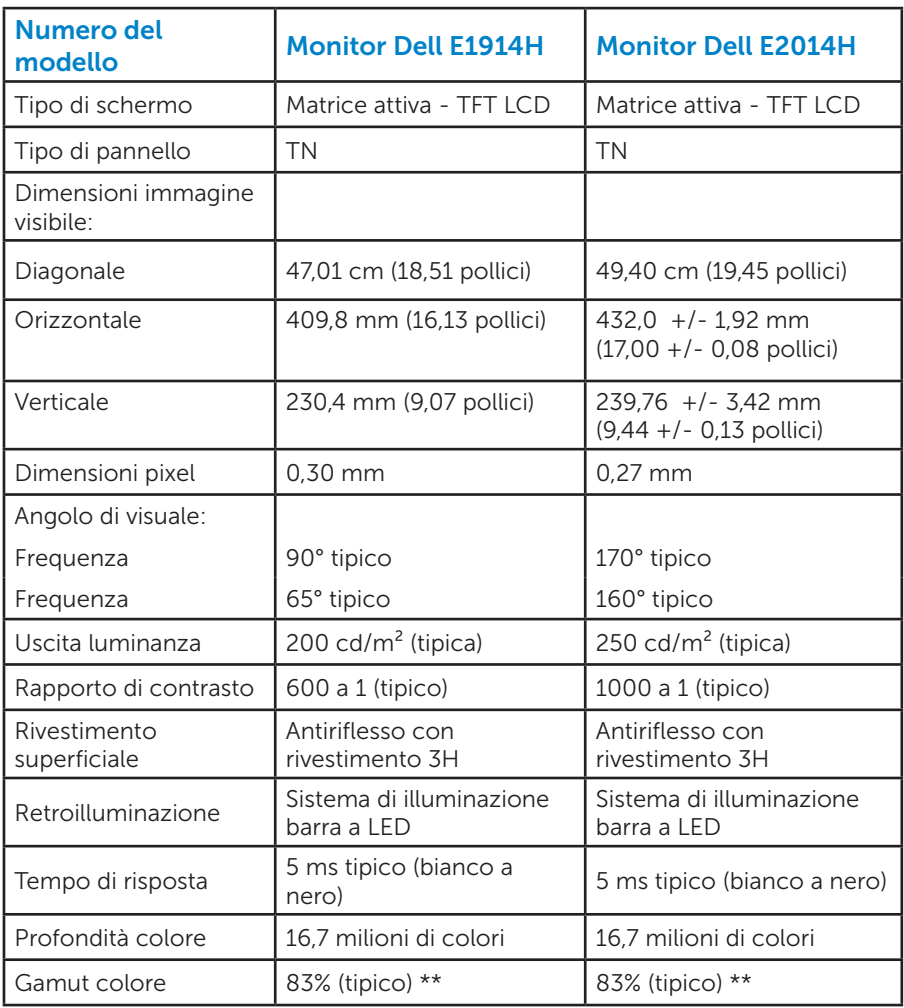

\*\* Il gamut colore (tipico) di [E1914H/E2014H] si basa sugli standard dei test CIE1976 (83%) e CIE1931 (72%).

#### <span id="page-19-0"></span>*Specifiche di risoluzione*

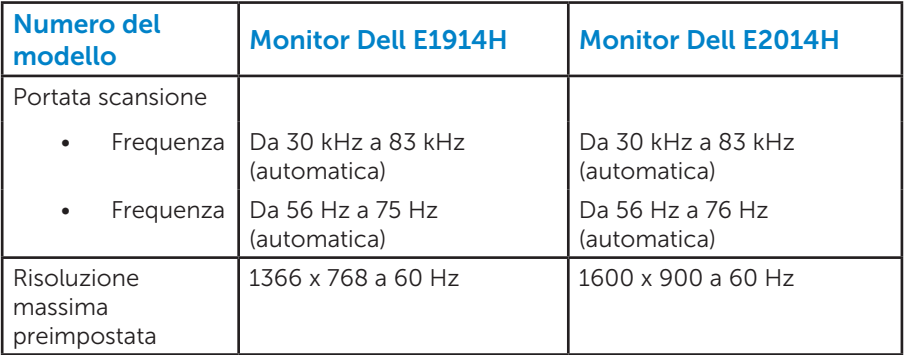

#### *Specifiche elettriche*

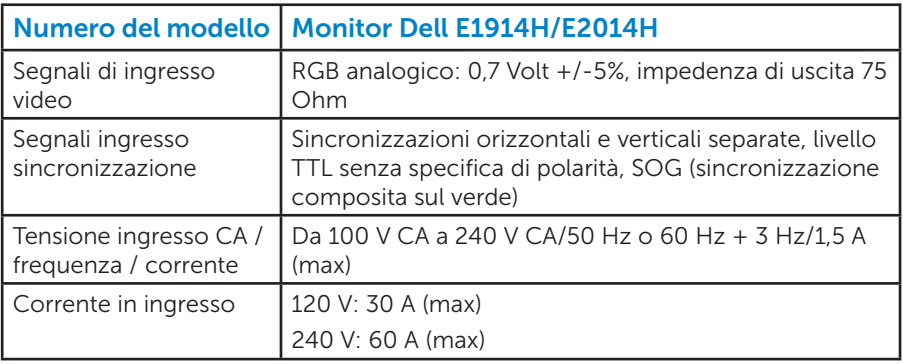

#### <span id="page-20-0"></span>*Modalità di visualizzazione preimpostate*

La seguente tabella elenca le modalità preimpostate per le quali Dell garantisce le dimensioni di immagine e la centratura:

#### E1914H:

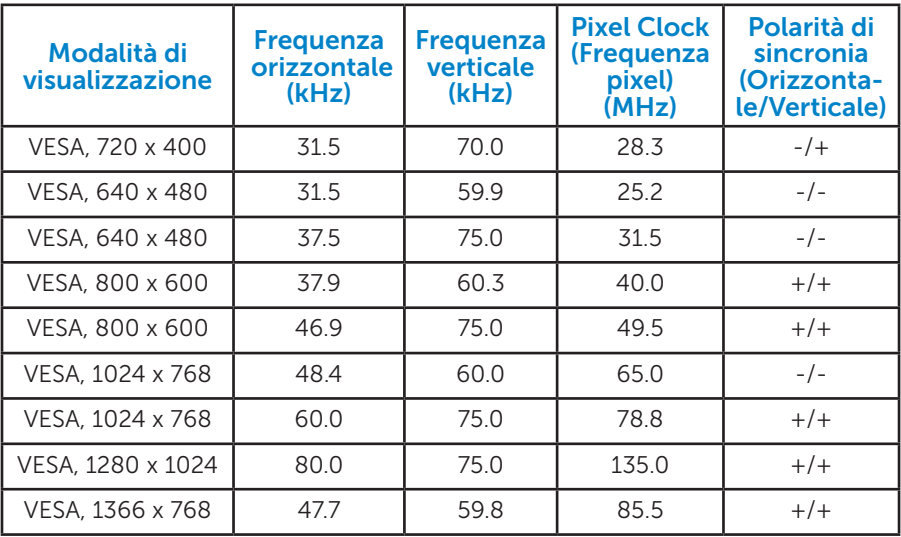

#### E2014H:

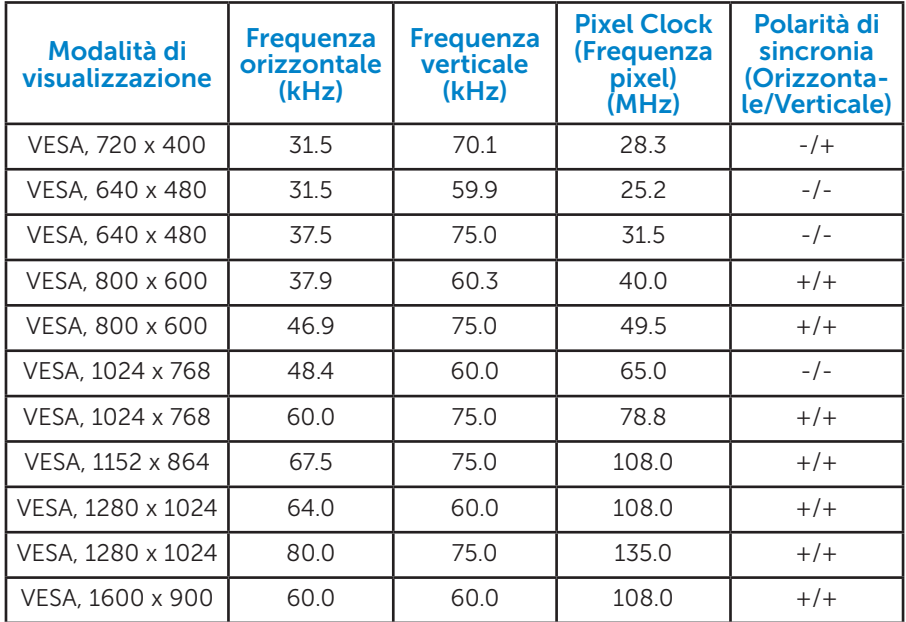

#### <span id="page-21-0"></span>*Caratteristiche fisiche*

La seguente tabella elenca le caratteristiche fisiche del monitor:

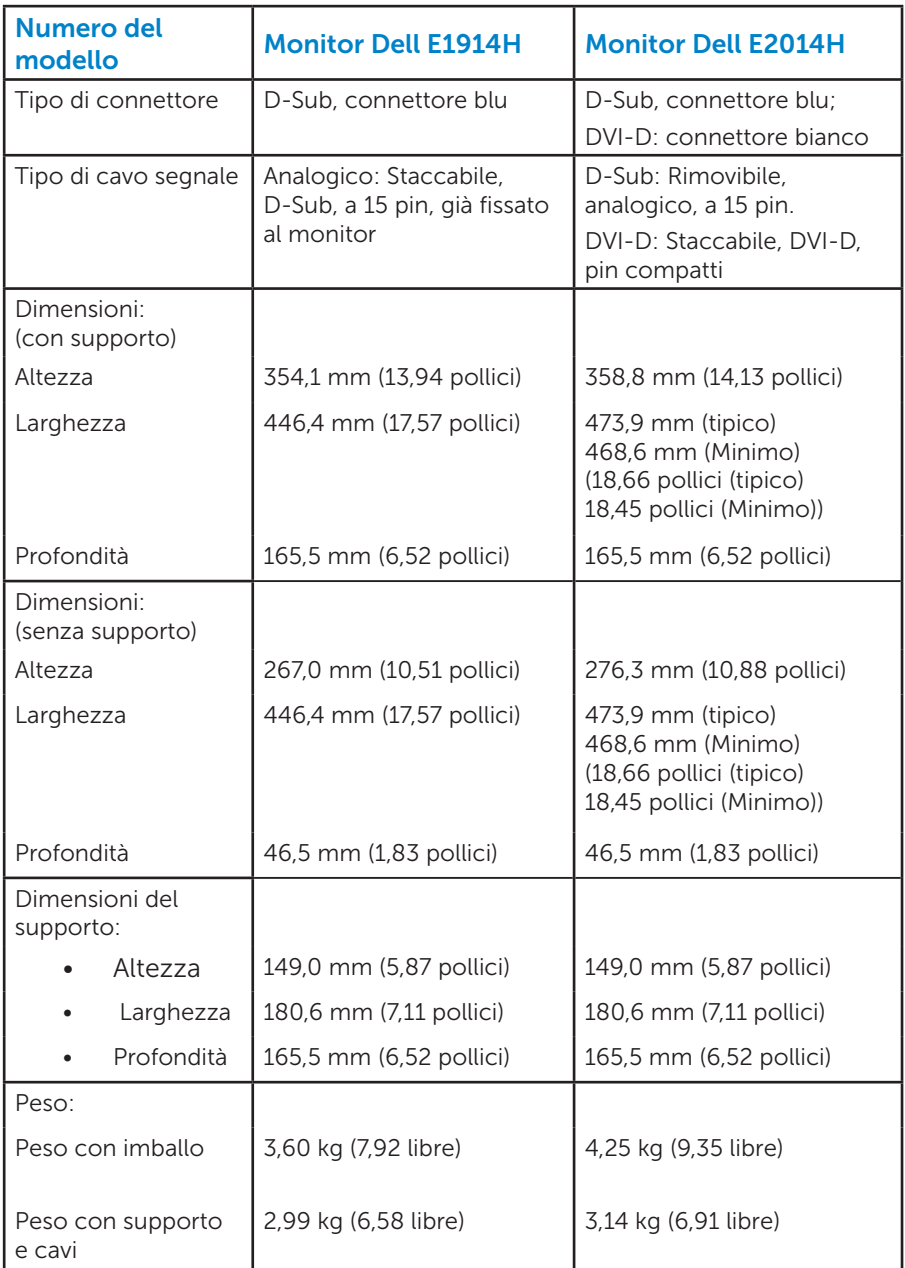

<span id="page-22-0"></span>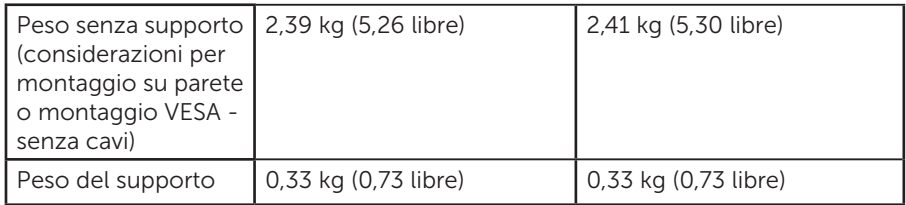

#### *Caratteristiche ambientali*

La seguente tabella elenca le condizioni ambientali per il monitor:

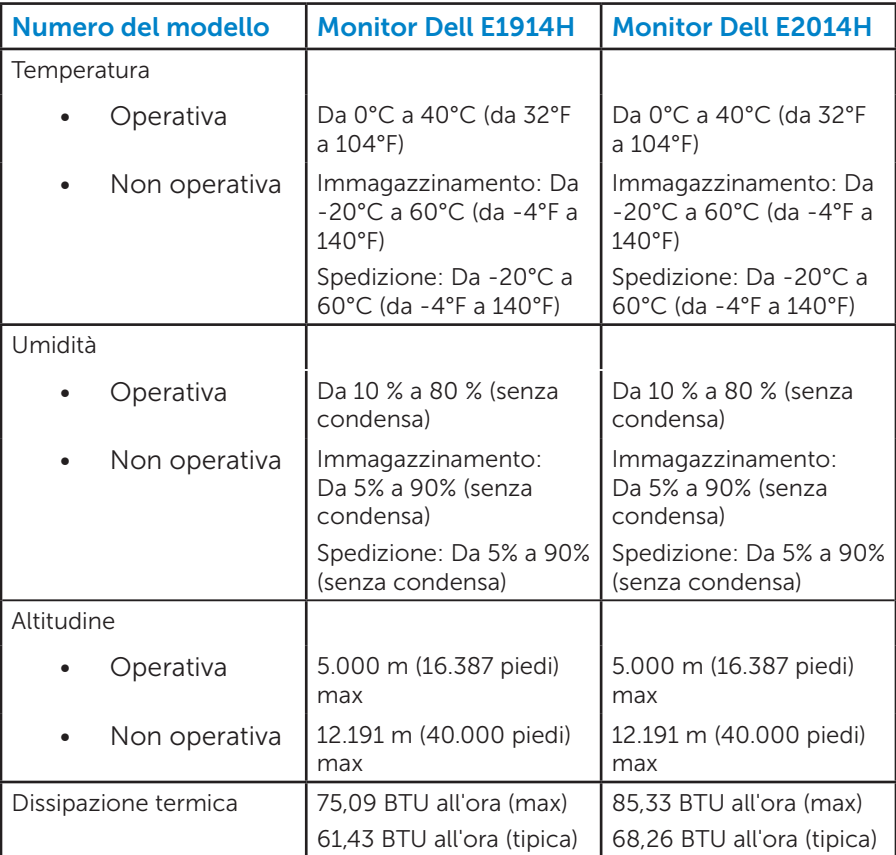

# <span id="page-23-0"></span>Qualità monitor LCD e Pixel Policy

Durante la procedura di produzione dei monitor LCD, non è inconsueto che uno o più pixel si blocchino in uno stato immutabile. Il risultato visibile è un pixel fisso che appare come un piccolissimo puntino scuro o chiaro. Quando il pixel rimane sempre acceso, è noto come un "punto luminoso". Quando il pixel rimane sempre spento, è noto come un "punto scuro".

In quasi tutti i casi, questi pixel fissi sono difficilissimi da vedere non sminuiscono la qualità ed utilizzabilità dello schermo. Uno schermo con 1 o 5 pixel fissi è considerato normale ed entro gli standard. Per altre informazioni, visitare il sito di supporto Dell all'indirizzo: <http://www.dell.com/support/monitors>.

### Linee guida per la manutenzione

#### *Cura del monitor*

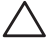

 $\triangle$  ATTENZIONE: Leggere ed attenersi alle istruzioni per la sicurezza prima di pulire il monitor.

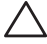

 $\sqrt{ }$  ATTENZIONE: Prima di pulire monitor, scollegare il cavo di alimentazione del monitor dalla presa elettrica.

Per una corretta messa in opera, attenersi alle istruzioni del seguente elenco quando si disimballa, pulisce o si maneggia il monitor:

- Per pulire lo schermo antistatico, inumidire leggermente con dell'acqua un panno morbido e pulito. Se possibile, usare panni appositi o soluzioni adatte per la pulizia degli schermi con rivestimento antistatico. Non usare benzene, solventi, ammoniaca, detergenti abrasivi o aria compressa.
- Usare un panno inumidito leggermente con acqua calda per pulire le plastiche. Evitare di usare qualsiasi tipo di detergente, poiché alcuni detergenti lasciano una pellicola lattiginosa sulle plastiche.
- Se si nota della polvere bianca sul monitor, quando lo si disimballa, pulirla con un panno. Questa polvere si sviluppa durante la spedizione del monitor.
- Maneggiare il monitor con cura perché le plastiche di colore scuro sono più delicate di quelle di colore chiaro, e si possono graffiare mostrando segni bianchi.
- • Per aiutare il monitor a mantenere la migliore qualità di immagine, usare uno screensaver dinamico e spegnere il monitor quando non è in uso.

# <span id="page-24-0"></span>Installazione del monitor

### Collegamento del supporto

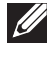

NOTA: La base è staccata quando il monitor viene inviato dalla fabbrica.

1. Collegare il supporto alla base.

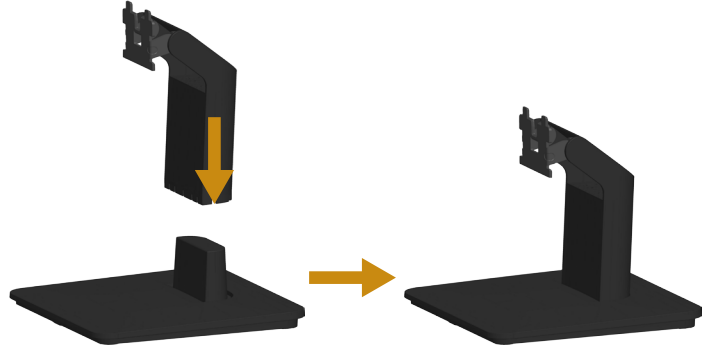

- a. Collocare la base del monitor su una superficie solida.
- b. Inserire, con la corretta direzione, il corpo del supporto del monitor nella base finché si blocca in posizione.
- 2. Fissare il supporto montato al monitor:

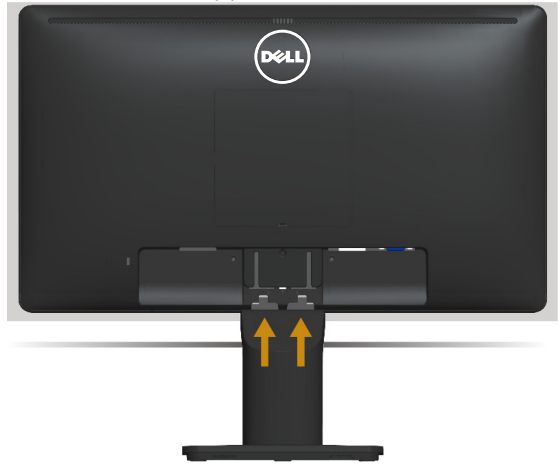

- a. Collocare il monitor su un panno morbido o su un cuscino vicino al bordo del tavolo.
- b. Allineare la staffa del supporto con la scanalatura del monitor.
- c. Inserire la staffa verso il monitor finché si blocca in posizione.

# <span id="page-25-0"></span>Collegamento del monitor

#### AVVISO: Osservare le [Istruzioni per la sicurezza](#page-60-2) prima di iniziare una qualsiasi delle procedure di questa sezione.

Come si collega il monitor al computer:

- 1. Spegnere il computer e scollegare il cavo di alimentazione.
- 2. Collegare il cavo del connettore del display bianco (DVI-D digitale) o blu (VGA analogico) alla corrispondente porta video sul retro del computer. Non collegare contemporaneamente entrambi i cavi. Usare entrambi i cavi solo quando sono collegati due computer diversi con sistemi video appropriati.

#### *Collegamento del cavo VGA di colore blu*

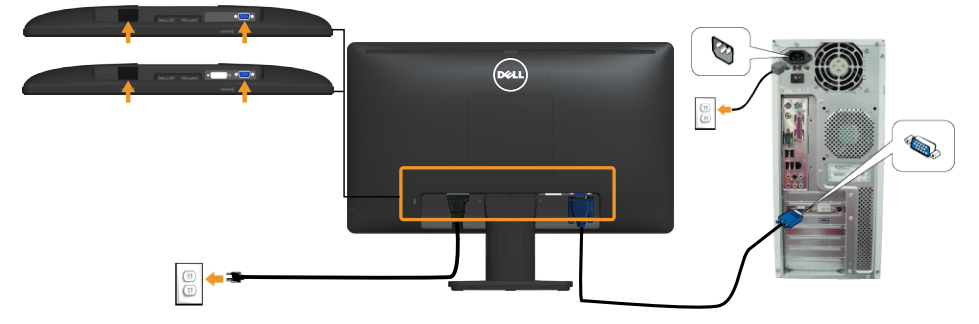

*Collegamento del cavo DVI di colore bianco (solo per E2014H)*

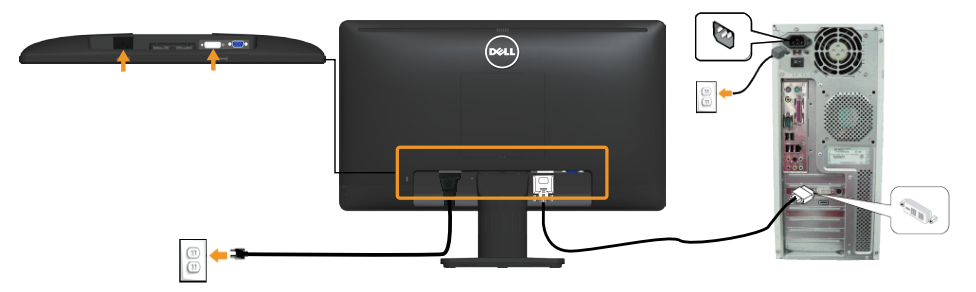

Nota: Le immagini sono usate solo a scopo illustrativo. L'aspetto del computer può essere diverso.

### <span id="page-26-0"></span>Rimozione del supporto del monitor

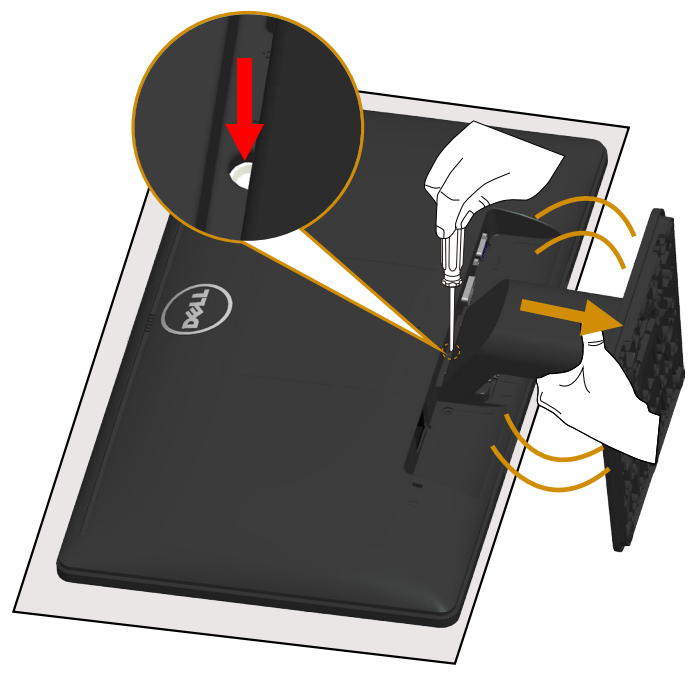

Dopo aver posizionato il pannello del monitor su un panno morbido o un cuscino, completare le seguenti procedure per rimuovere il supporto:

- 1. Utilizzare un cacciavite lungo per tenere premuta la chiusura a scatto in un foro sopra il supporto.
- 2. Premendo la chiusura a scatto, rimuovere lentamente il supporto dal monitor.

# <span id="page-27-0"></span>Montaggio a parete (optional)

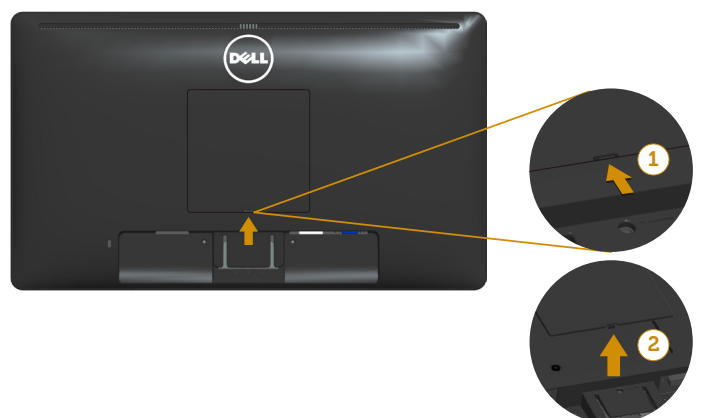

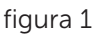

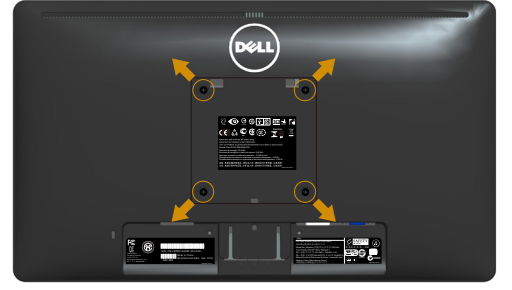

figura 2

(Dimensioni della vite: M4 x 10 mm).

Fare riferimento alle istruzioni in dotazione con il kit di montaggio della base compatibile VESA.

- 1. Collocare il monitor su un panno morbido o un cuscino su una tavolo piano stabile.
- 2. Rimuovere il supporto.
- 3. Rimuovere la copertura viti VESA™ (Figura 1)
- 4. Utilizzare un cacciavite per rimuovere le quattro viti di fissaggio del coperchio in plastica. (figura 2)
- 5. Fissare la staffa di montaggio dal kit di montaggio a parete al monitor  $\overline{CD}$
- 6. Montare il monitor LCD sulla parete attenendosi alle istruzioni in dotazione con il kit di montaggio della base.
- NOTA: Per l'uso esclusivo con una staffa di montaggio UL con capacità minima di peso/carico di 9,00 kg (per E1914H)/9,12 kg (per E2014H)

# <span id="page-28-1"></span><span id="page-28-0"></span>Funzionamento del monitor

### Accensione del monitor

Premere il tasto **O** per accendere il monitor.

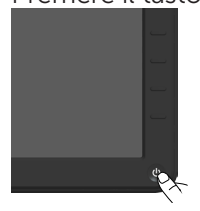

# Uso dei controlli del pannello frontale

[Usare i tasti](#page-12-1) sulla parte anteriore del monitor per regolare le impostazioni dell'immagine.

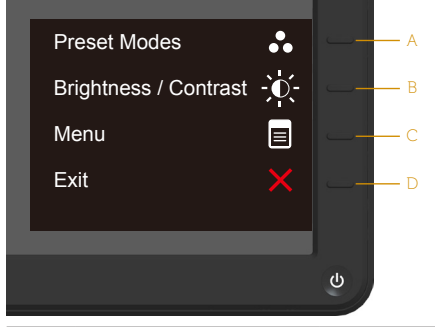

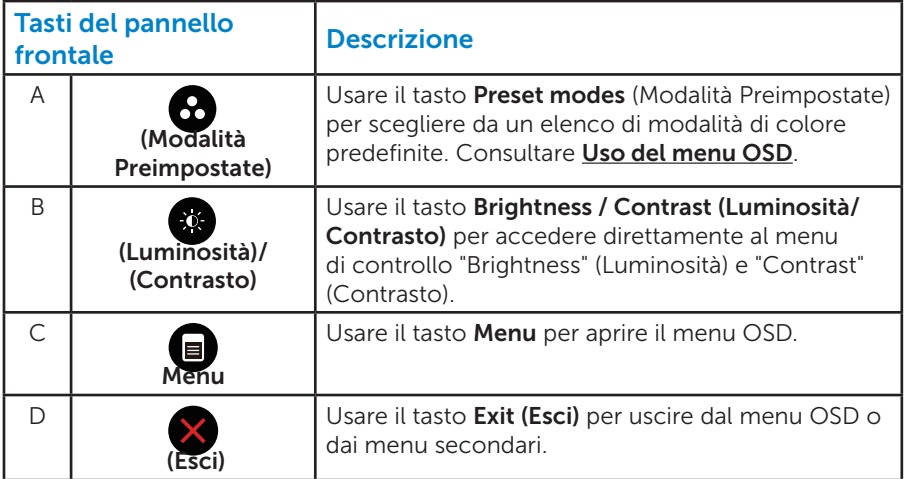

#### <span id="page-29-0"></span>*Tasti del pannello frontale*

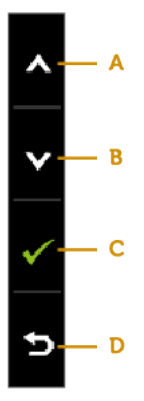

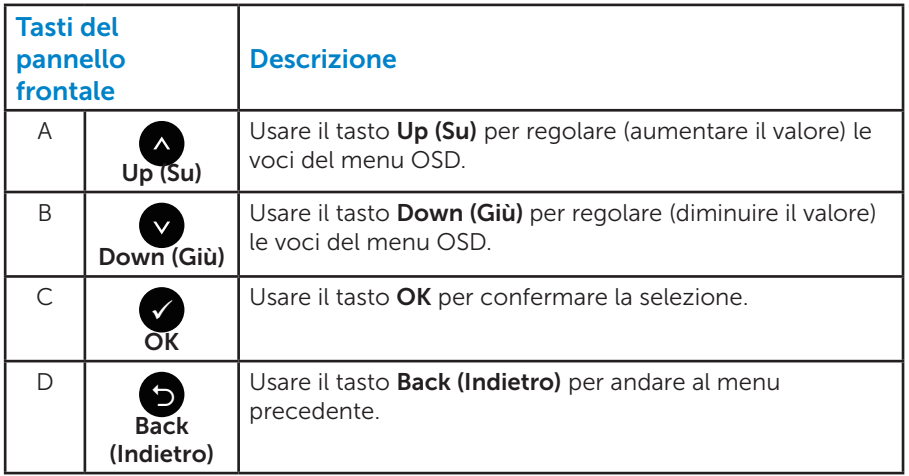

# <span id="page-30-1"></span><span id="page-30-0"></span>Uso del menu OSD

#### *Accesso al sistema di menu*

- **NOTA:** Se si modificano le impostazioni e si procede ad un altro menu, oppure si esce dal menu OSD, il monitor salva automaticamente le modifiche. Le modifiche vengono salvate anche se si cambiano le impostazioni e si attende che il menu OSD scompaia.
	- 1. Premere il tasto  $\bullet$  per aprire il menu OSD e visualizzare il menu principale.

#### **Dell E1914H Energy Use Brightness / Contrast** ٠ö.  $\Omega$ **Auto Adjust Color Settings Display Settings Energy Settings 75 75** 日 **Menu Settings** 与 **Other Settings Personalize Resolution: 1024x768, 60Hz Maximum Resolution: 1366x768, 60Hz Dell E2014H Energy Use Brightness / Contrast** ٠ö.  $\bullet$  $\Box$ **Auto Adjust**  $\overline{H}$ **Input Source** ∴ **Color Settings** ⊓ **<sup>75</sup> <sup>75</sup> Display Settings** W **Energy Settings** E **Menu Settings Other Settings Personalize**ා **Resolution: 1024x768, 60Hz Maximum Resolution: 1600x900, 60Hz**

#### Menu principale

 $\left(1 + 2\right)$ 

 $+ 1$ 

- 2. Premere i tasti  $\bullet$  e  $\bullet$  per passare tra le opzioni del menu. Quando ci si sposta da un'icona all'altra, viene evidenziato il nome dell'opzione.
- 3. Premere di nuovo il tasto per selezionare la voce evidenziata nel menu.
- 4. Premere i tasti  $\bullet$  e  $\bullet$  per selezionare il parametro desiderato.
- 5. Premere il tasto per accedere alla barra di scorrimento e usare il tasto  $\bullet$  o  $\bullet$ , in base agli indicatori nel menu, per eseguire le modifiche.
- 6. Selezionare <sup>o</sup> per tornare al menu precedente senza accettare le impostazioni correnti, oppure selezionare **O** per accettare e tornare al menu precedente.

La seguente tabella fornisce un elenco di tutte le opzioni del menu OSD e loro funzioni.

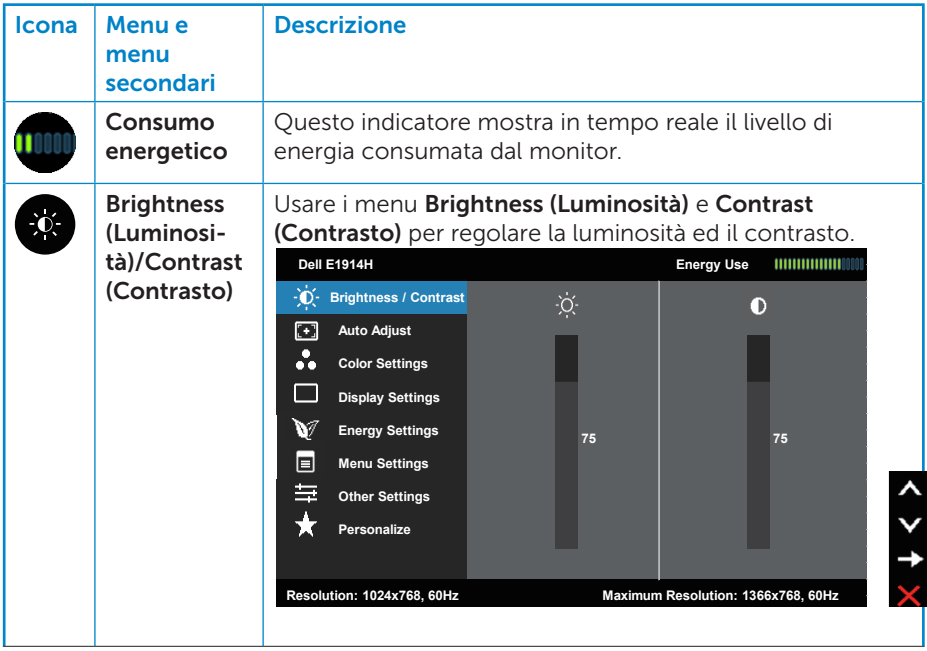

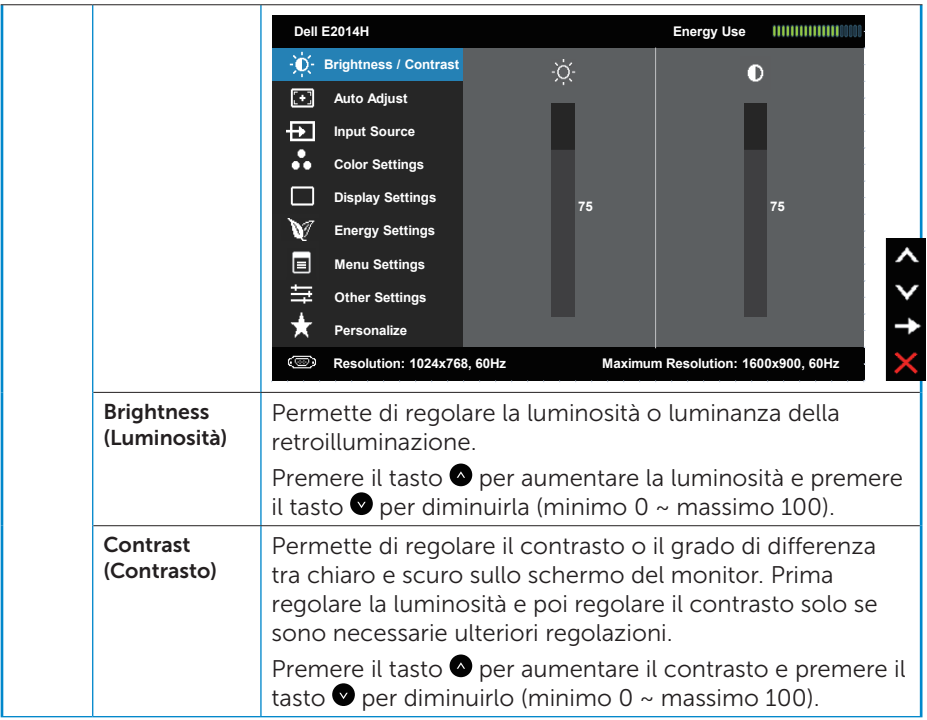

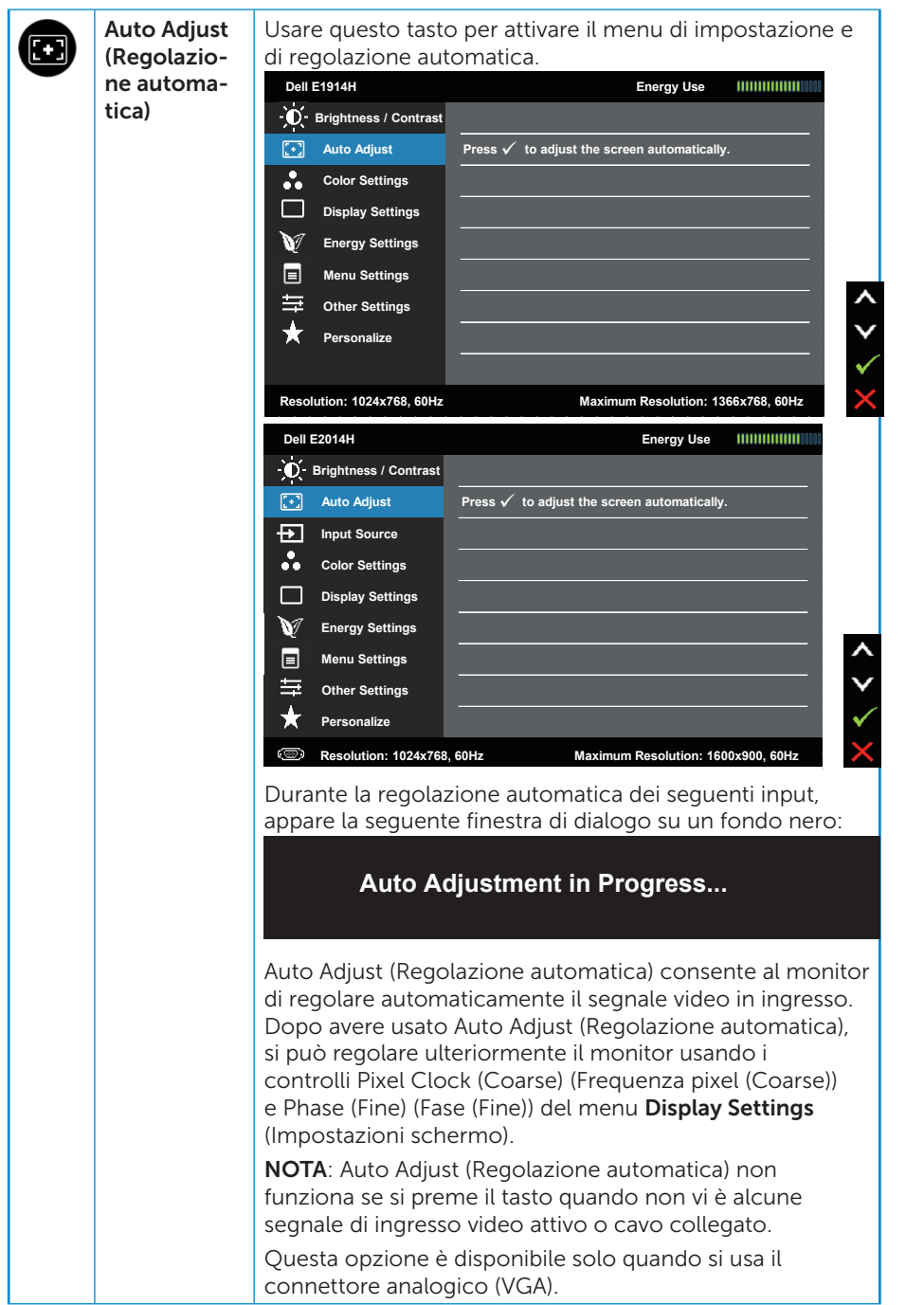

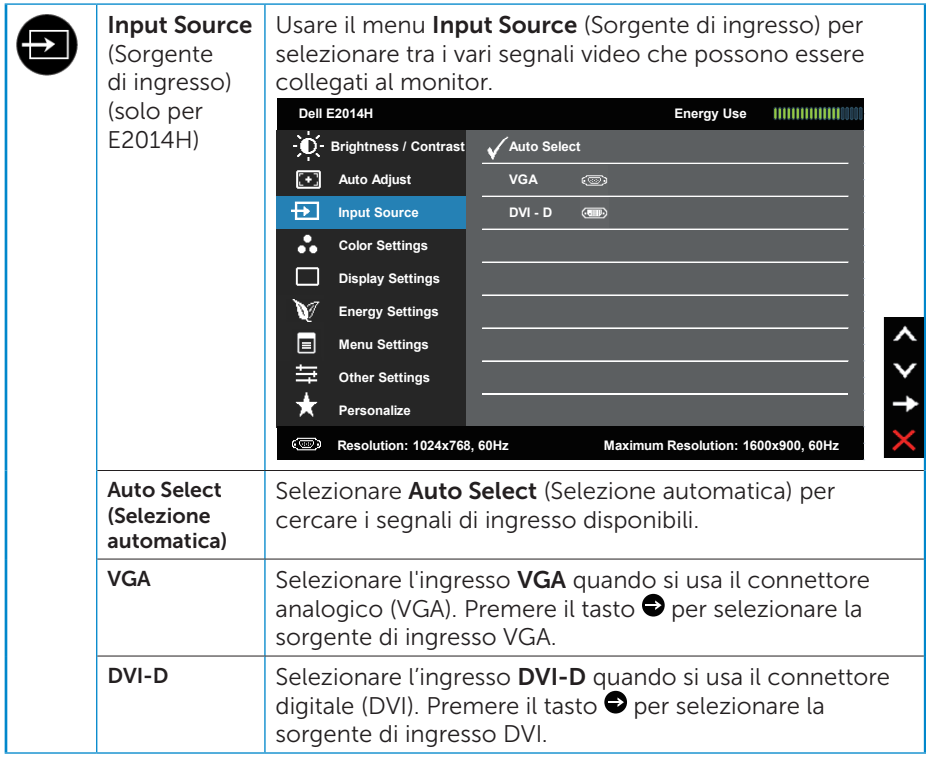

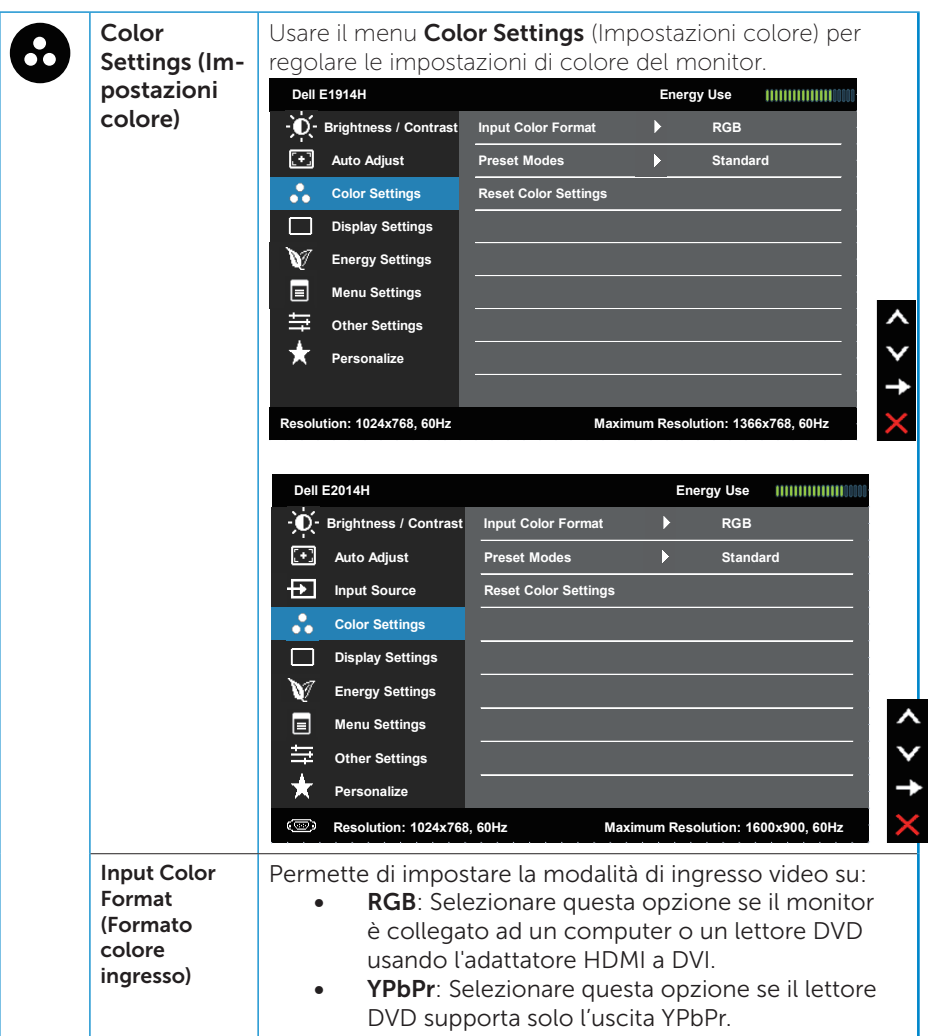
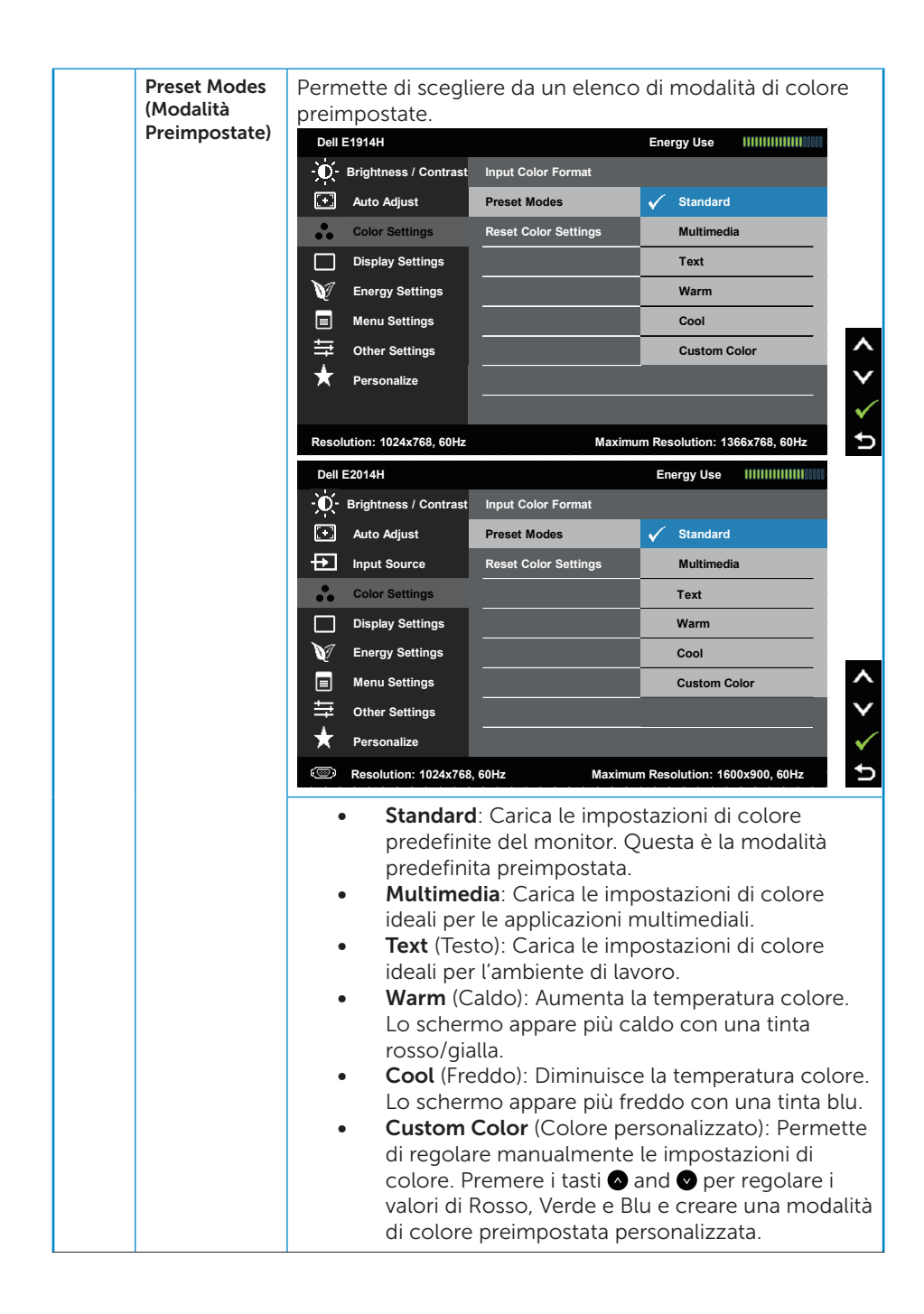

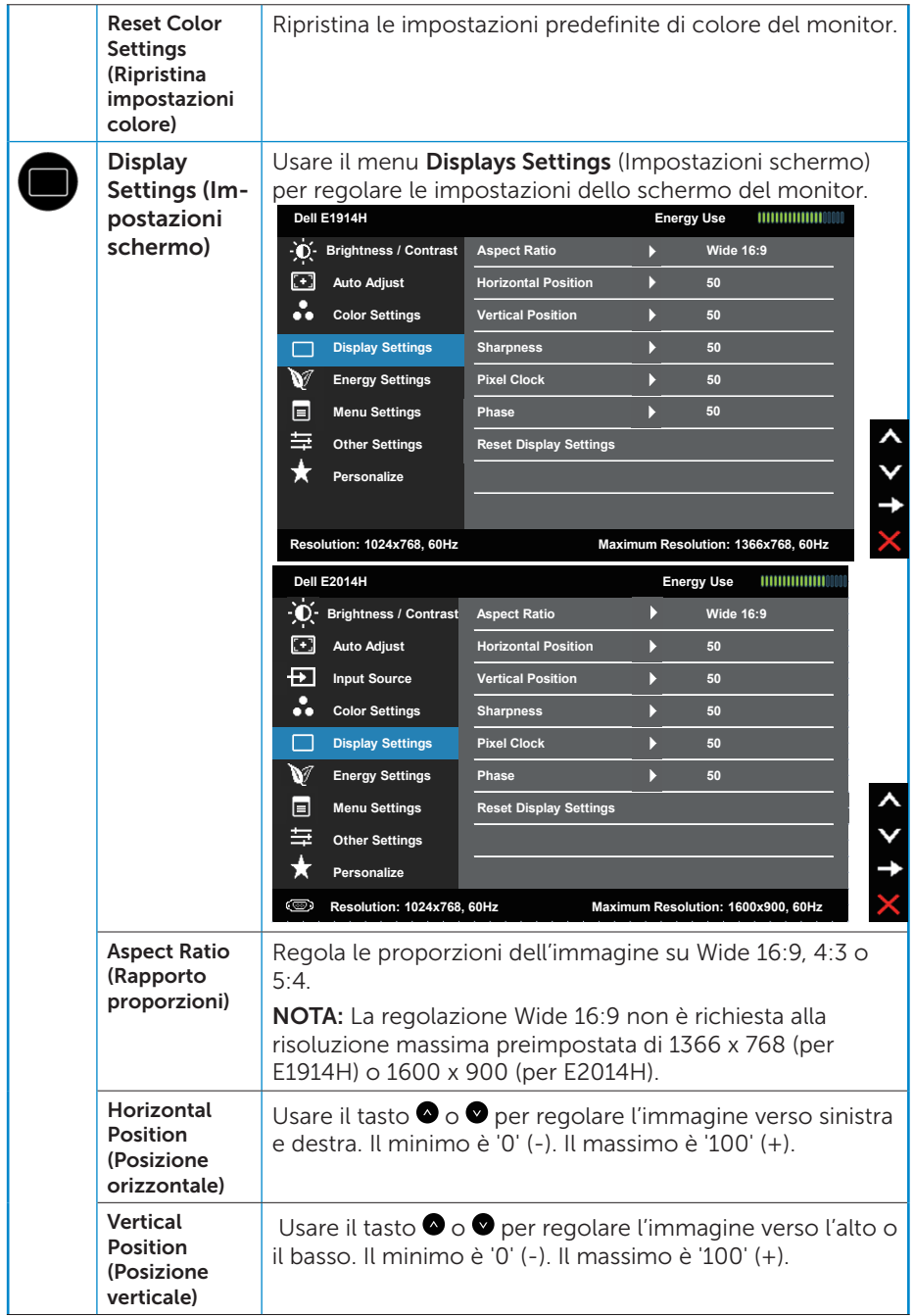

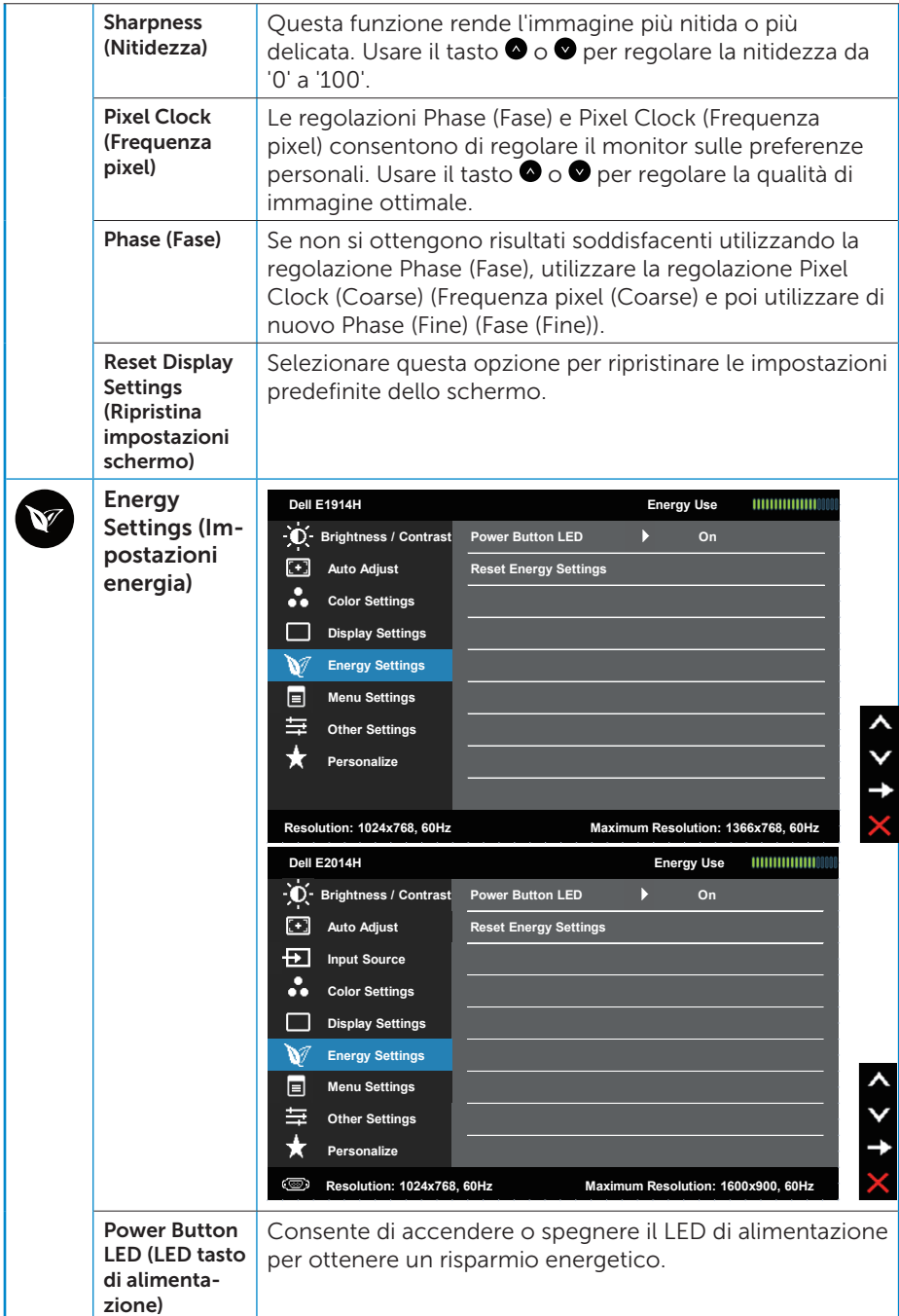

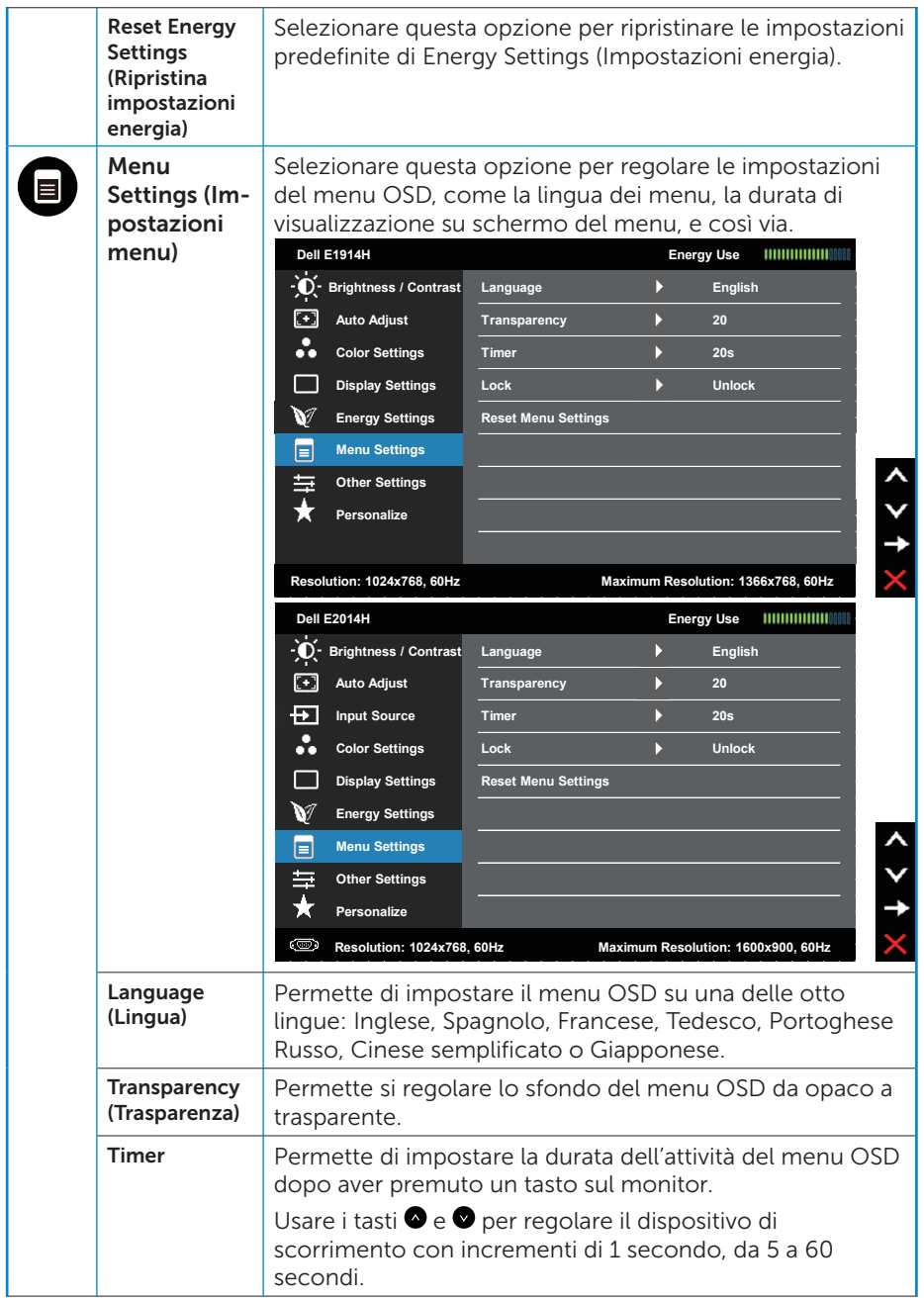

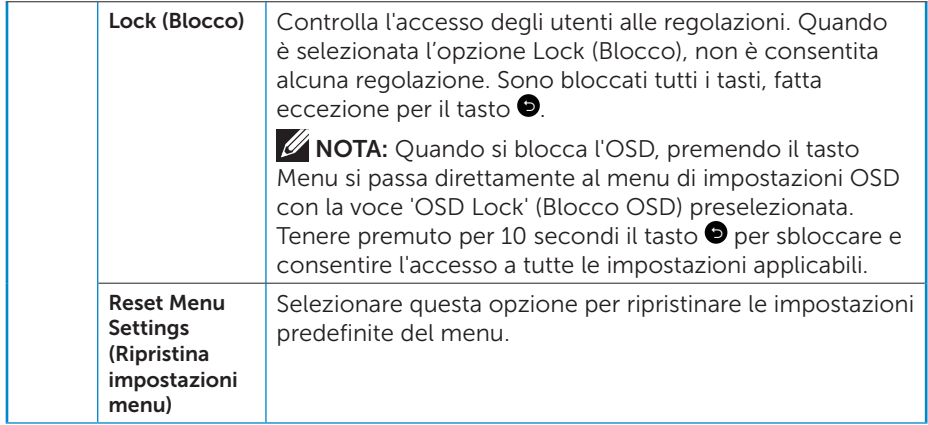

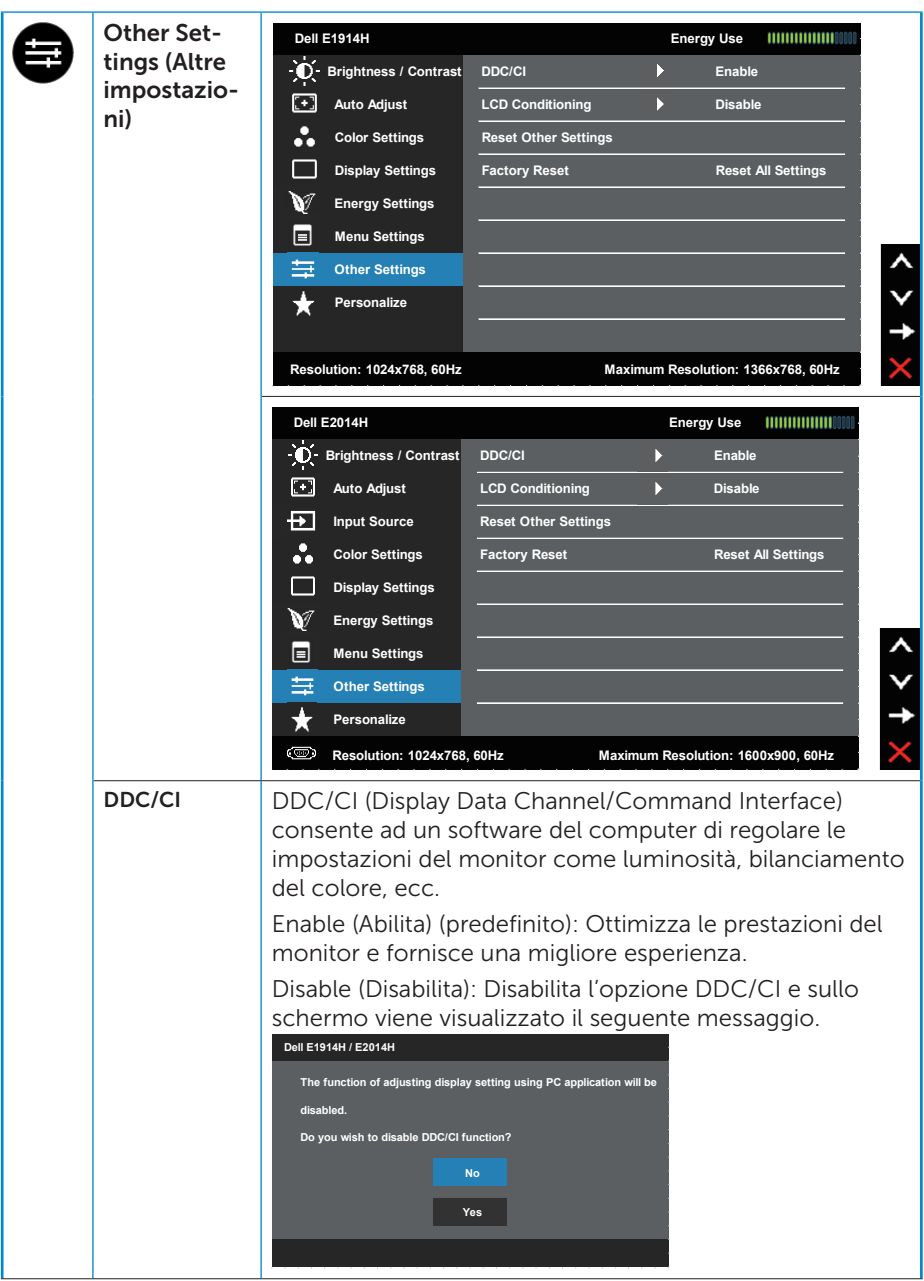

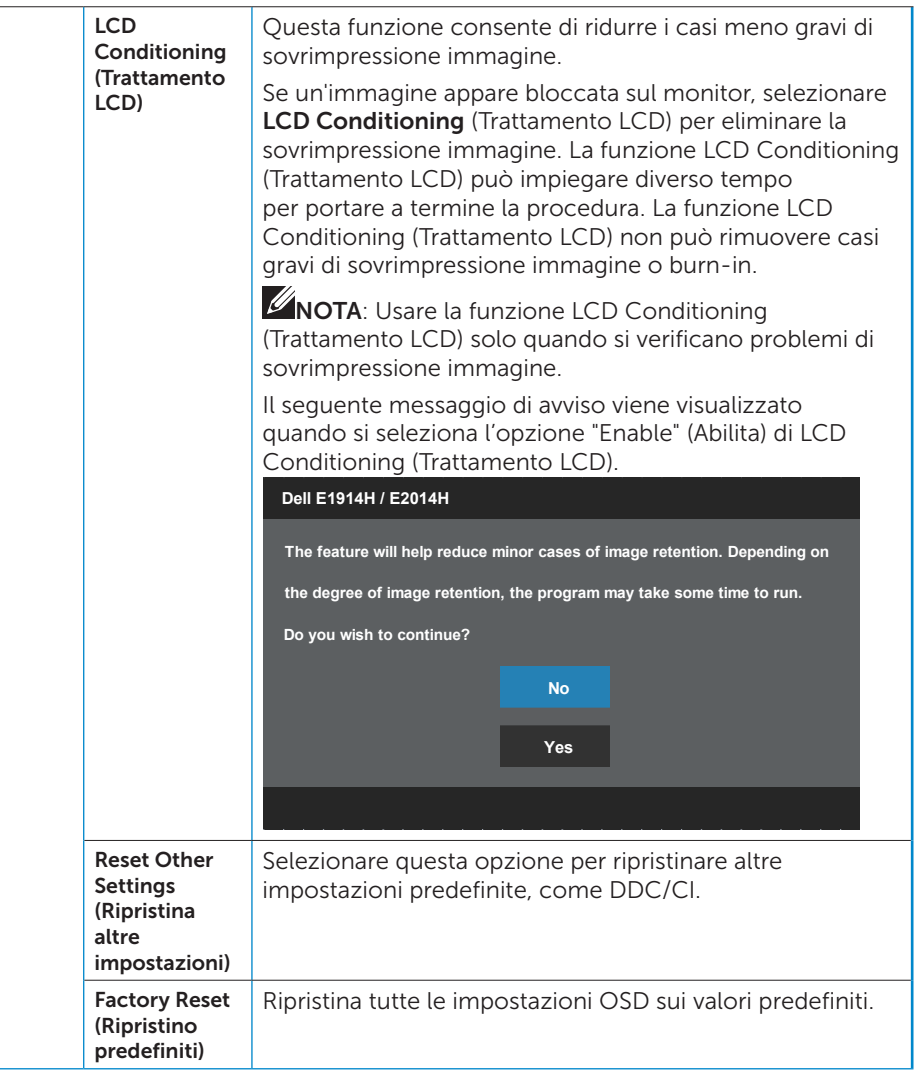

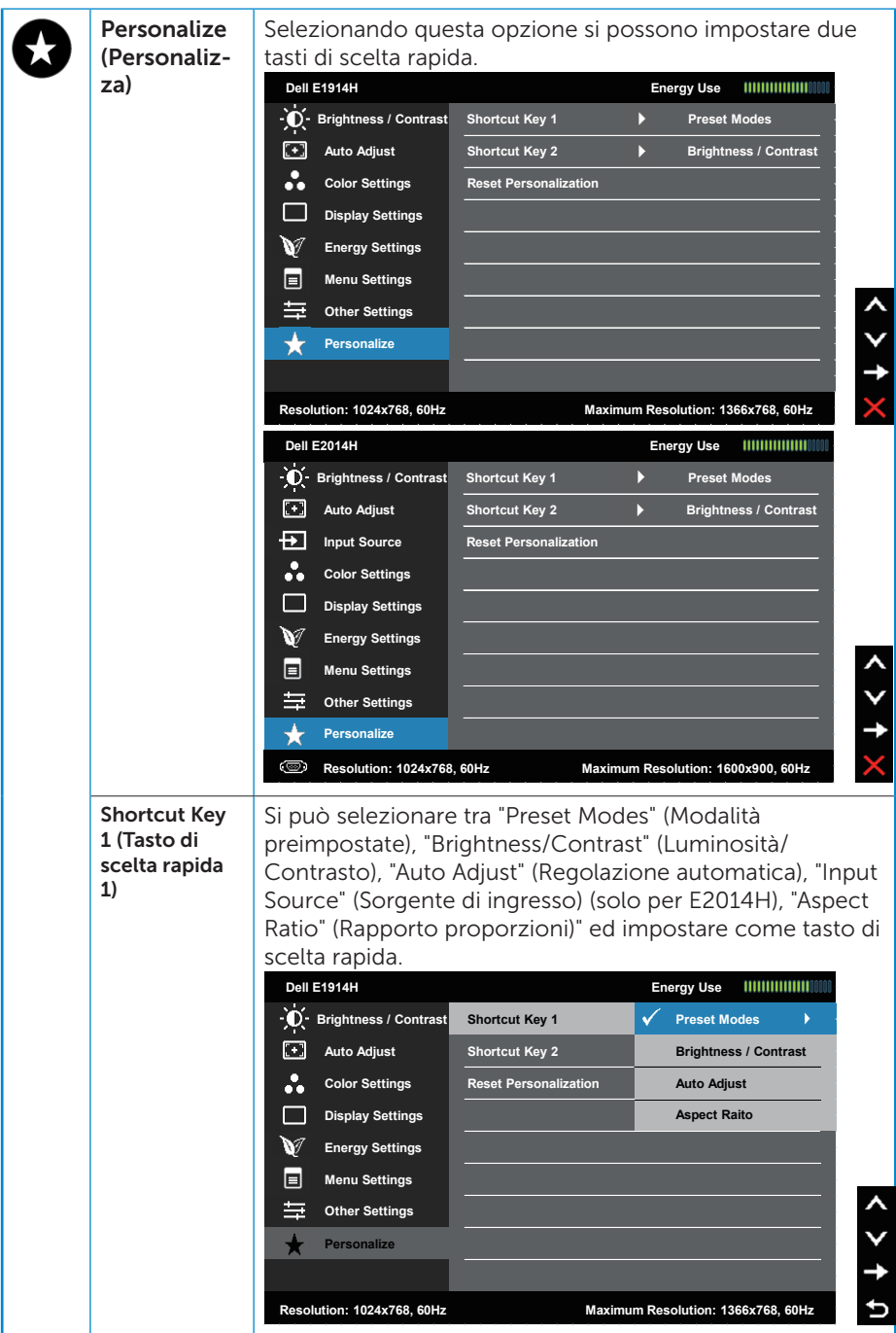

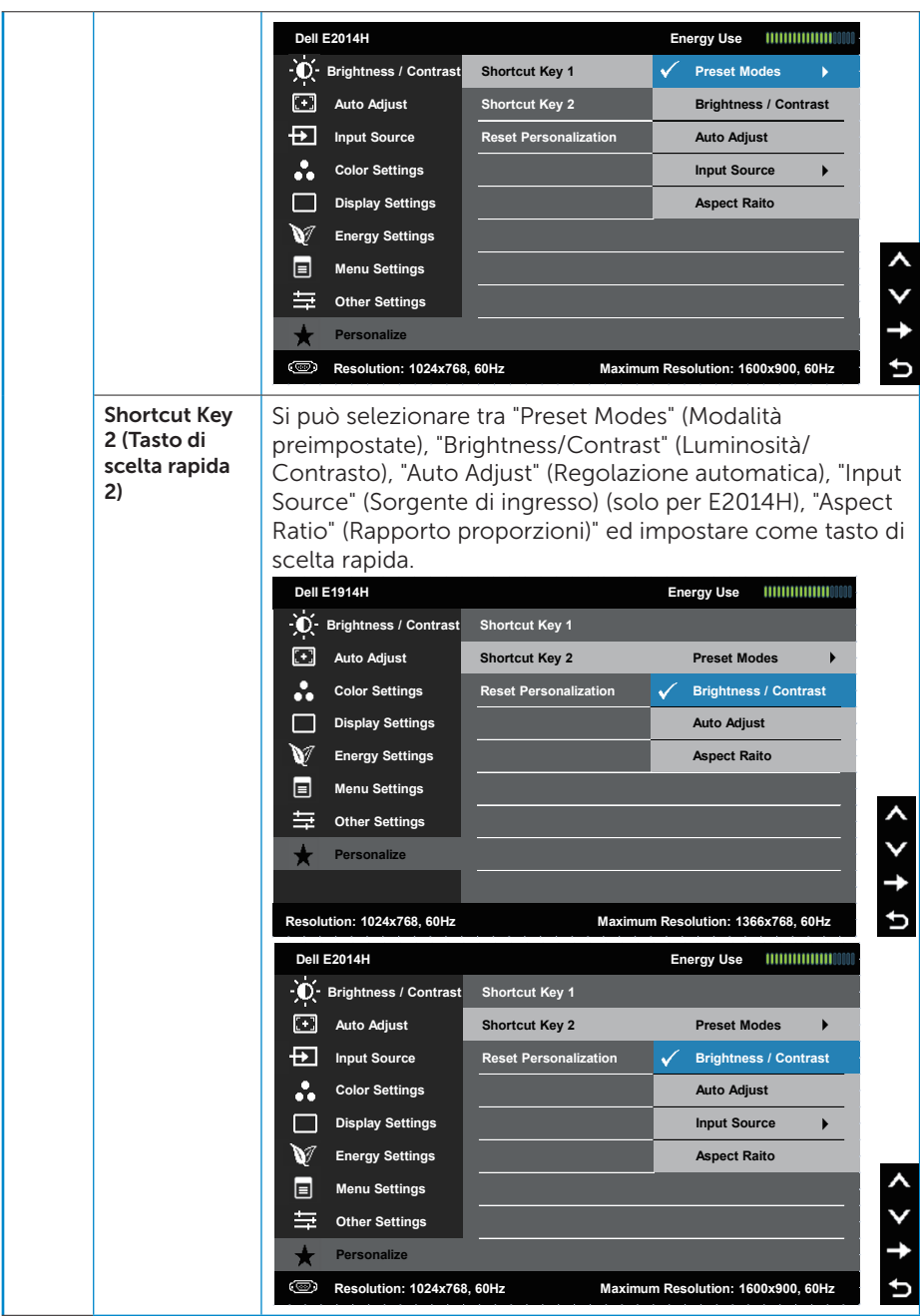

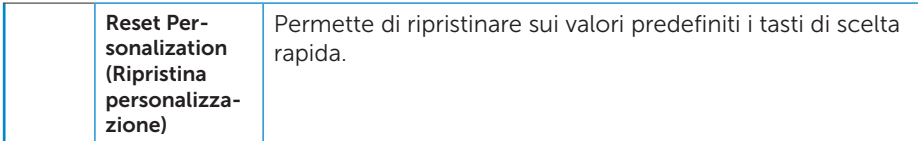

## Messaggi OSD

Quando il monitor non supporta una particolare risoluzione viene visualizzato il seguente messaggio:

#### E1914H:

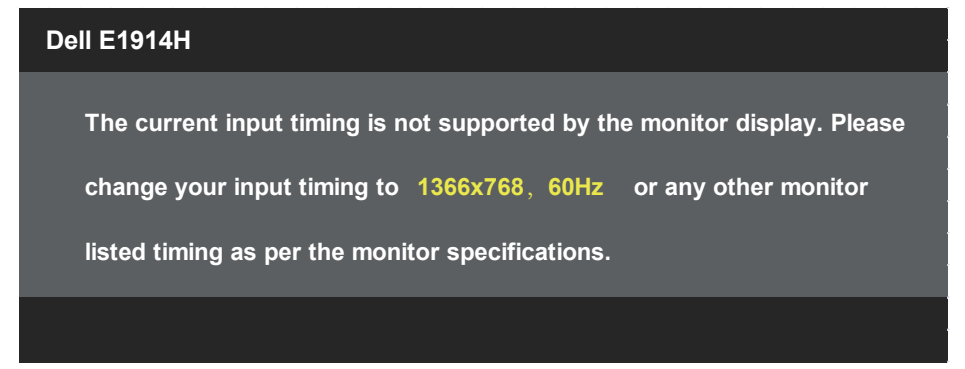

#### E2014H:

#### **Dell E2014H**

**The current input timing is not supported by the monitor display. Please**

**change your input timing to 1600x900, 60Hz or any other monitor**

**listed timing as per the monitor specifications.**

Questo significa che il monitor non può sincronizzarsi con il segnale che sta ricevendo dal computer. Fare riferimento alla sezione [Specifiche](#page-14-0)  [del monitor](#page-14-0) per informazioni sulla frequenza orizzontale e verticale consigliata per questo monitor. La modalità consigliata è 1366 x 768 (per E1914H) o 1600 x 900 (per E2014H).

Prima che la funzione DDC/CI venga disabilitata, viene visualizzato il seguente messaggio.

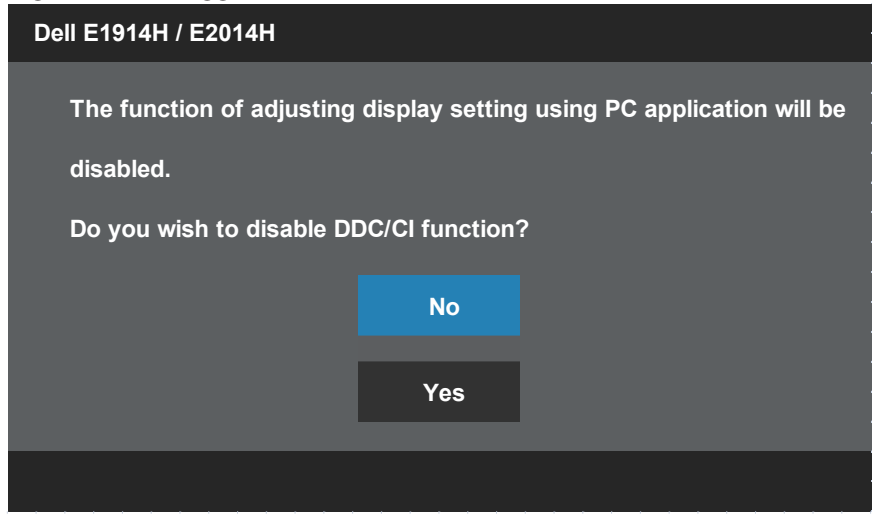

Quando il monitor accede alla modalità Power Save (Risparmio energetico), viene visualizzato il seguente messaggio:

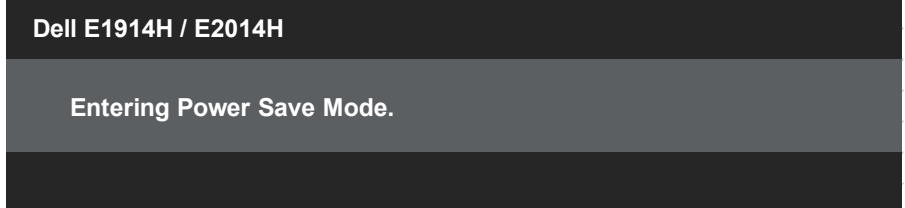

Attivare il computer ed il monitor per accedere al menu [OSD](#page-30-0).

Se si preme un tasto diverso dal tasto di alimentazione, vengono visualizzati i seguenti messaggi, in base all'ingresso selezionato:

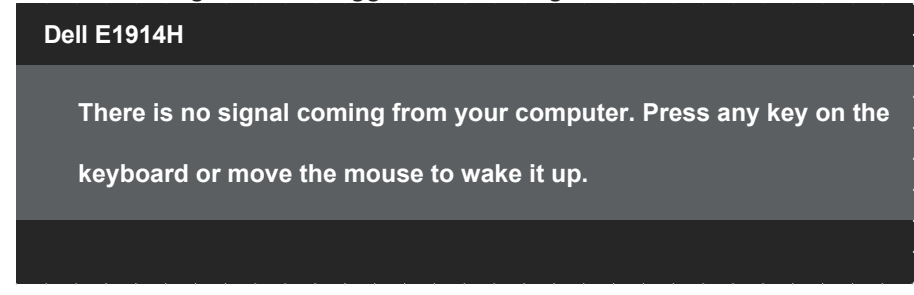

# **Dell E2014H There is no signal coming from your computer. Press any key on the keyboard or move the mouse to wake it up. If there is no display, press the monitor button now to select the correct input source on the On-Screen-Display menu.**

Se il cavo VGA o DVI non è collegato, viene visualizzata una finestra di dialogo mobile come mostrato di seguito. Se lasciato in questo stato, il monitor accederà alla modalità Power Save (Risparmio energetico) dopo 5 minuti.

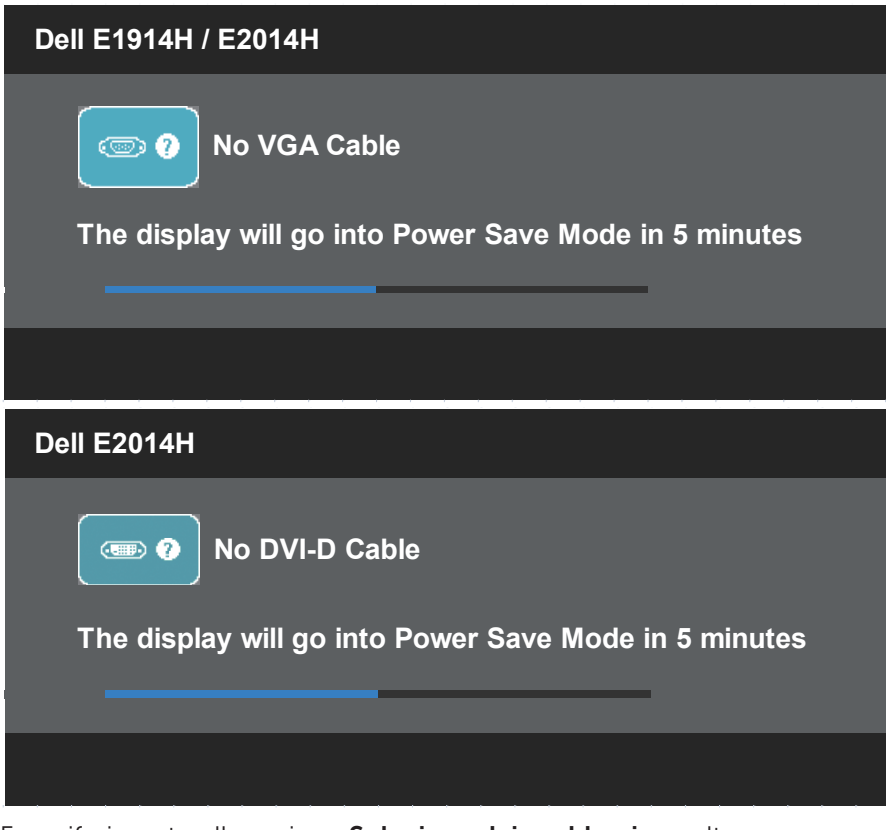

Fare riferimento alla sezione **[Soluzione dei problemi](#page-50-0)** per altre informazioni.

## Impostazione della risoluzione massima

Come si imposta la risoluzione massima del monitor: Windows XP:

- 1. Fare clic con il tasto destro del mouse sul desktop e selezionare Properties (Proprietà).
- 2. Selezionare la scheda Settings (Impostazioni).
- 3. Impostare la risoluzione dello schermo su 1366 x 768 (per E1914H) o 1600 x 900 (per E2014H).
- 4. Fare clic su OK.

Windows Vista® ,Windows® 7, Windows® 8 / Windows® 8.1:

- 1. Solo per Windows® 8 / Windows® 8.1, selezionare il riquadro Desktop per passare al desktop classico.
- 2. Fare clic con il tasto destro del mouse sul desktop e fare clic su Screen Resolution (Risoluzione schermo).
- 3. Fare clic sull'elenco a discesa della risoluzione dello schermo e selezionare 1366 x 768 (per E1914H) o 1600 x 900 (per E2014H).
- 4. Fare clic su OK.

Se non viene visualizzata l'opzione 1366 x 768 (per E1914H) o 1600 x 900 (per E2014H), potrebbe essere necessario aggiornare i driver della scheda video. Completare una delle seguenti procedure, in base al proprio tipo di computer:

Se si dispone di un PC o notebook Dell:

• Andare all'indirizzo [www.dell.com/support,](http://www.dell.com/support) inserire l'identificativo e scaricare il driver più aggiornato per la scheda video.

Se non si dispone di un computer Dell (notebook o PC):

- Andare al sito del supporto del proprio computer e scaricare i driver più aggiornati per la scheda video.
- • Andare al sito della scheda video e scaricare i driver più aggiornati.

# Uso della funzione di inclinazione

#### Inclinazione

Grazie al piedistallo, si può inclinare il monitor per ottenere l'angolo di visione più confortevole.

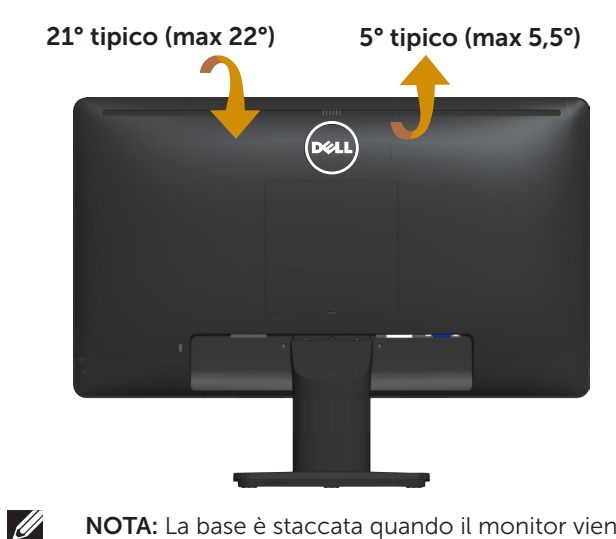

NOTA: La base è staccata quando il monitor viene inviato dalla fabbrica.

# <span id="page-50-0"></span>Risoluzione dei problemi

AVVISO: Osservare le [Istruzioni per la sicurezza](#page-60-0) prima di iniziare una qualsiasi delle procedure di questa sezione.

## **Diagnostica**

Il monitor offre una funzione di diagnostica che consente di verificare se il monitor funziona correttamente. Se il collegamento tra monitor e computer è stato eseguito correttamente, ma lo schermo è scuro, eseguire la procedura di diagnostica attenendosi alle seguenti procedure:

- **1.** Spegnere computer e monitor.
- 2. Scollegare il cavo video dalla parte posteriore del computer. Per garantire una corretta diagnostica, scollegare i cavi digitali (connettore bianco) e analogici (connettore blu) dalla parte posteriore del computer.
- 3. Accendere il monitor.

Se il monitor funziona correttamente e non riesce a rilevare un segnale video, sullo schermo viene visualizzata la finestra di dialogo mobile (su uno sfondo nero). In modalità di diagnostica, il LED di alimentazione rimane di colore bianco. Inoltre, in base all'ingresso selezionato, sullo schermo viene visualizzata in modo continuo una delle finestre di dialogo mostrate di seguito.

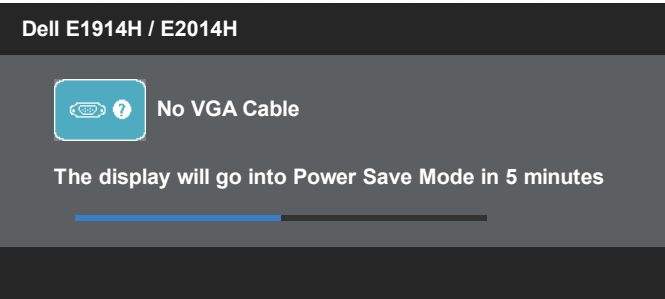

- 4. Questa finestra di dialogo appare anche durante le normali operazioni di sistema se il cavo video è scollegato oppure danneggiato. Se lasciato in questo stato, il monitor accederà alla modalità **Power Save** (Risparmio energetico) dopo 5 minuti.
- 5. Spegnere il monitor e collegare di nuovo il cavo video; accendere di nuovo computer e monitor.

Se lo schermo del monitor rimane vuoto dopo avere utilizzato la procedura descritta in precedenza, controllare il controller video ed il computer perché il monitor funziona correttamente.

**NOTA:** La funzione di diagnostica non è disponibile per la modalità video S-Video, composito e component.

## Diagnostica integrata

Il monitor ha uno strumento integrato di diagnostica che aiuta a determinare se l'anomalia dello schermo che si sta verificando è un problema inerente al monitor, oppure al computer e alla scheda video.

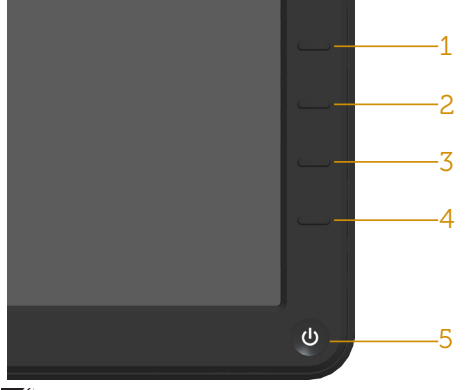

**NOTA:** La diagnostica integrata può essere eseguita solo quando il cavo video è scollegato ed il monitor è in modalità di diagnostica.

Per eseguire la diagnostica integrata:

- 1. Verificare che lo schermo sia pulito (niente polvere sulla superficie dello schermo).
- 2. Scollegare i cavi video dalla parte posteriore del computer o del monitor. Il monitor entra in modalità di diagnostica.
- 3. Tenere premuti simultaneamente per 2 secondi il tasto 1 ed il tasto 4 del pannello frontale. Appare una schermata grigia.
- 4. Ricercare con attenzione le anomalie sullo schermo.
- 5. Premere di nuovo il tasto 4 del pannello frontale. Il colore dello schermo cambia in rosso.
- 6. Ricercare le anomalie sullo schermo.
- 7. Ripetere le procedure dei punti 5 e 6 per controllare lo schermo con schermate di colore verde, blu, nero e bianco.

Il test è completato quando appare la schermata bianca. Premere di nuovo il tasto 4 per uscire.

Se non vengono rilevate anomalie sullo schermo dopo l'uso dello strumento di diagnostica interna, il monitor è funzionante. Controllare la scheda video e il computer.

# Problemi comuni

La seguente tabella contiene informazioni generali sui problemi comuni del monitor e le relative soluzioni.

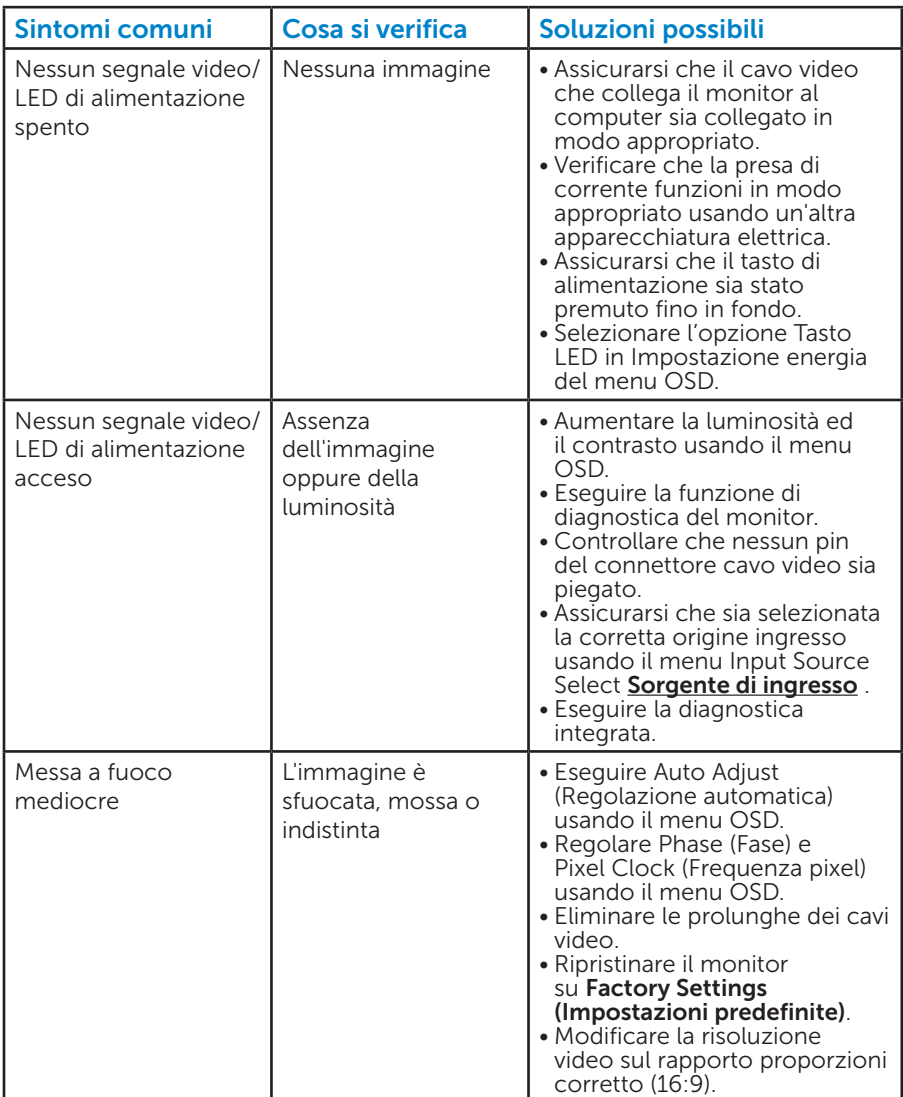

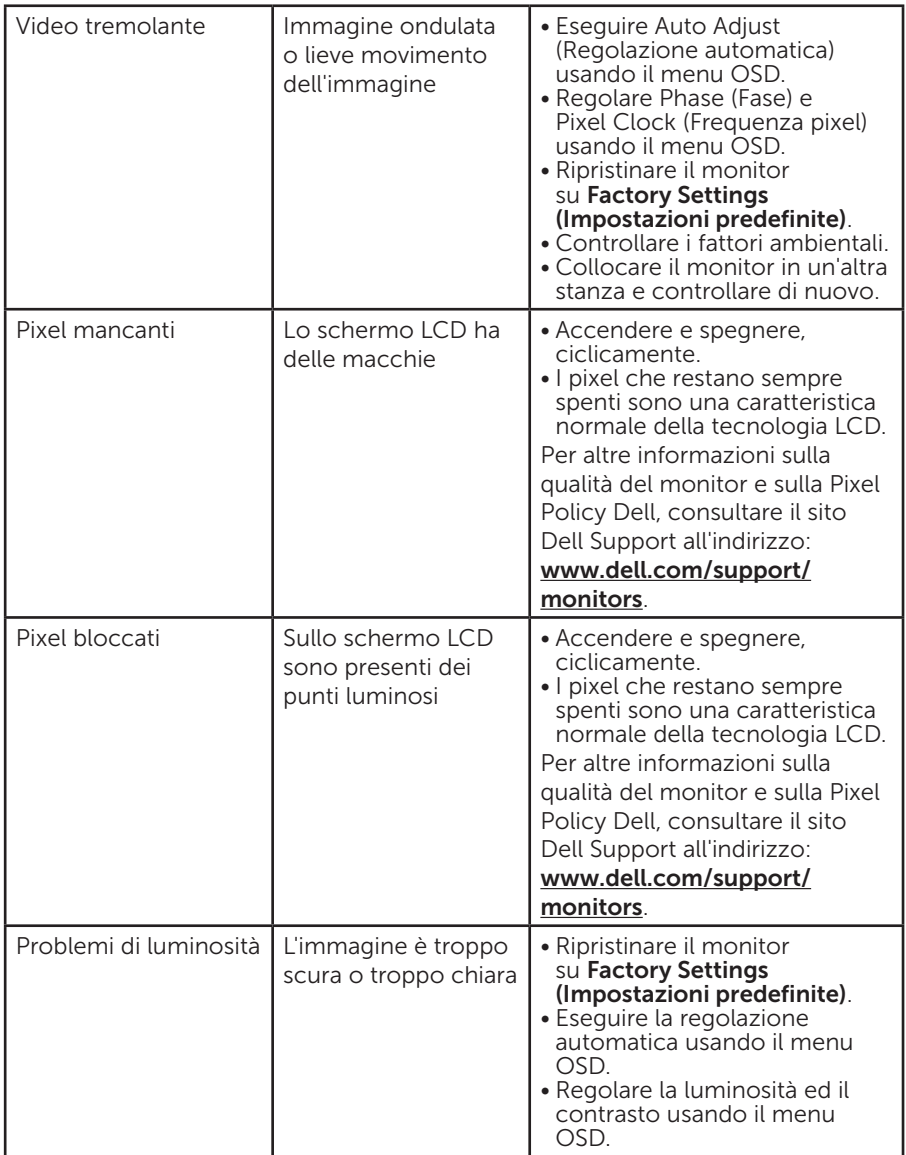

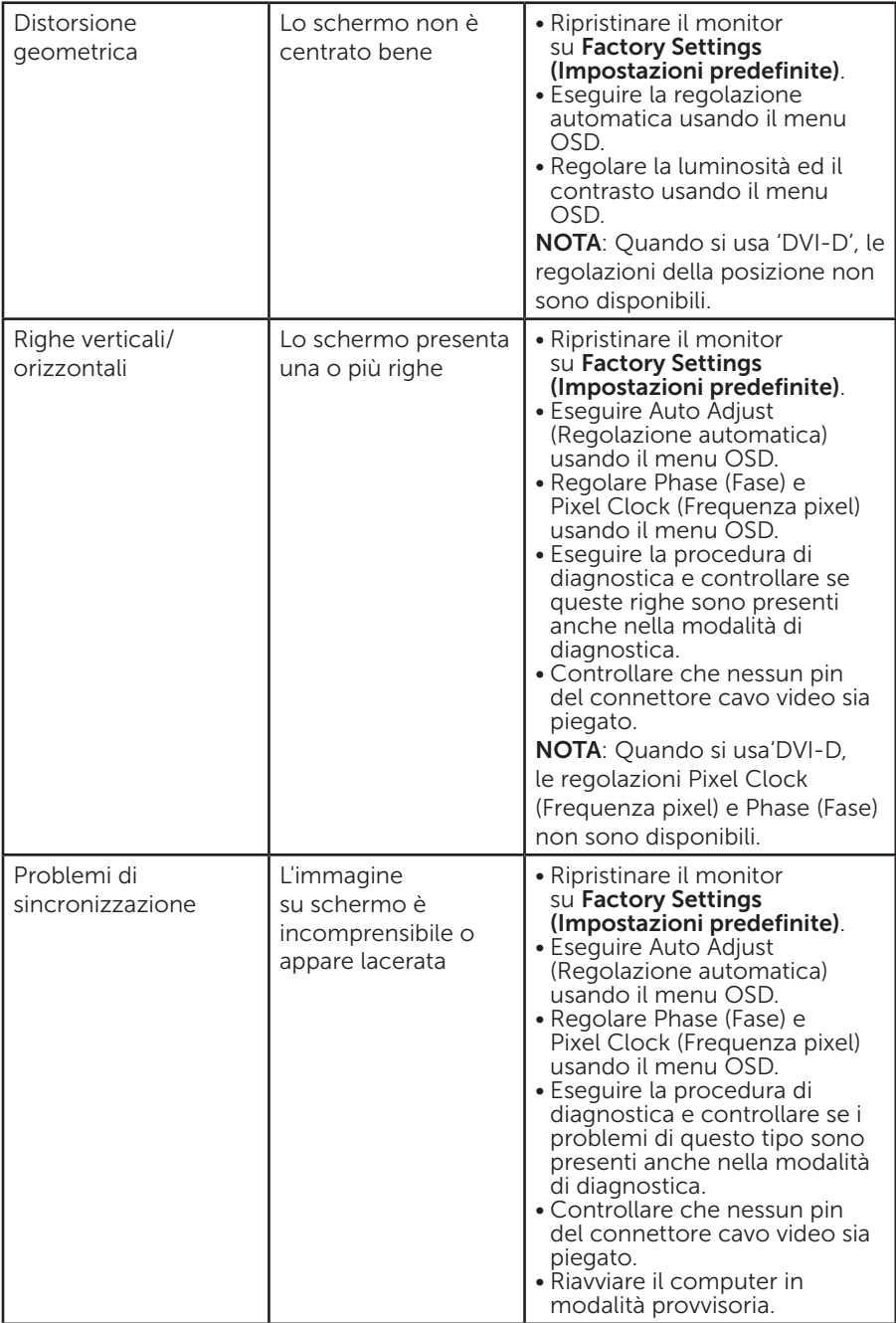

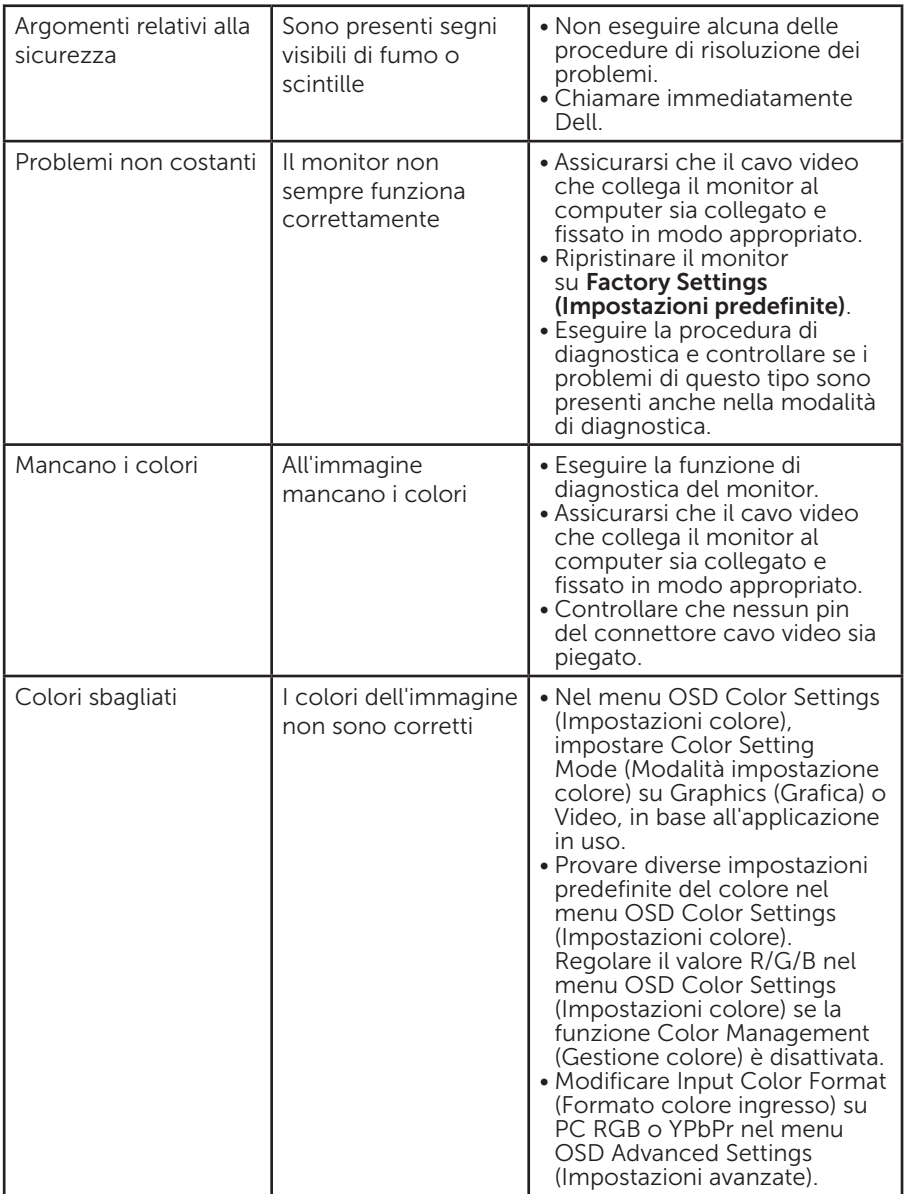

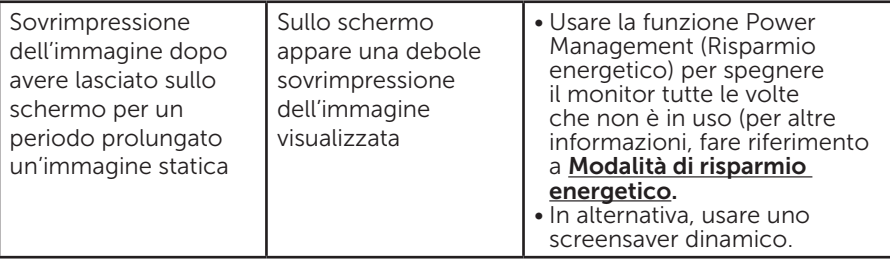

### Problemi specifici del prodotto

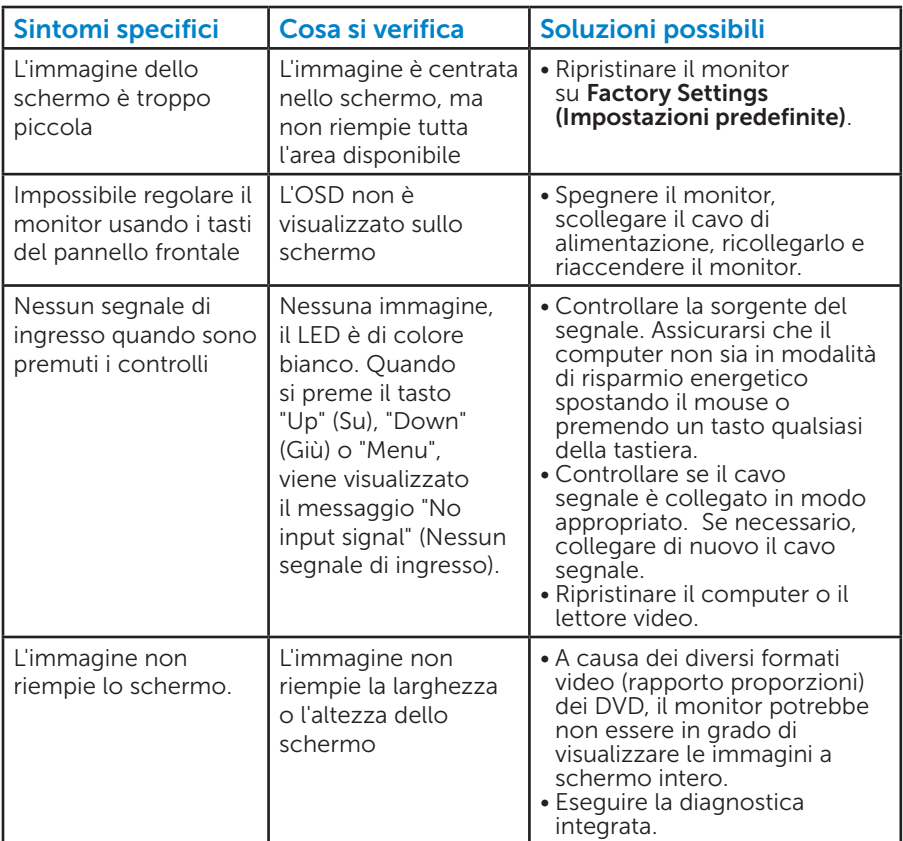

NOTA: Quando si sceglie la modalità DVI-D, la funzione Auto Adjust (Regolazione automatica) non è disponibile.

# Problemi della Dell Soundbar

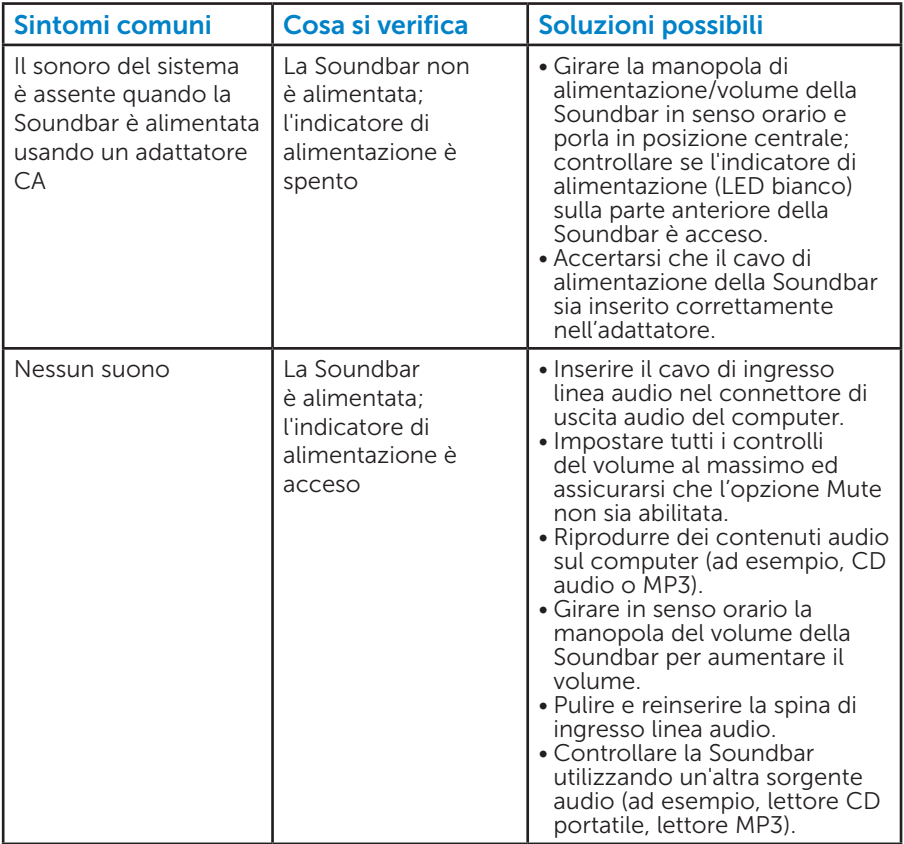

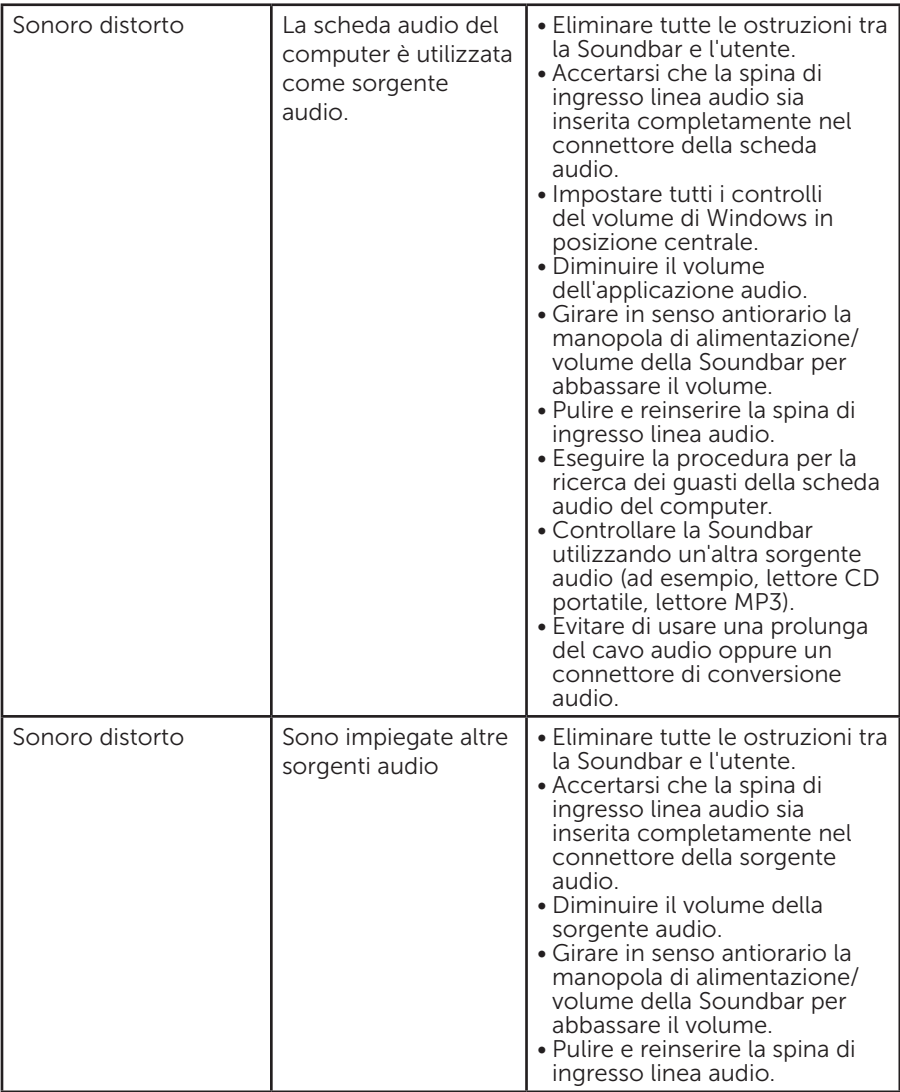

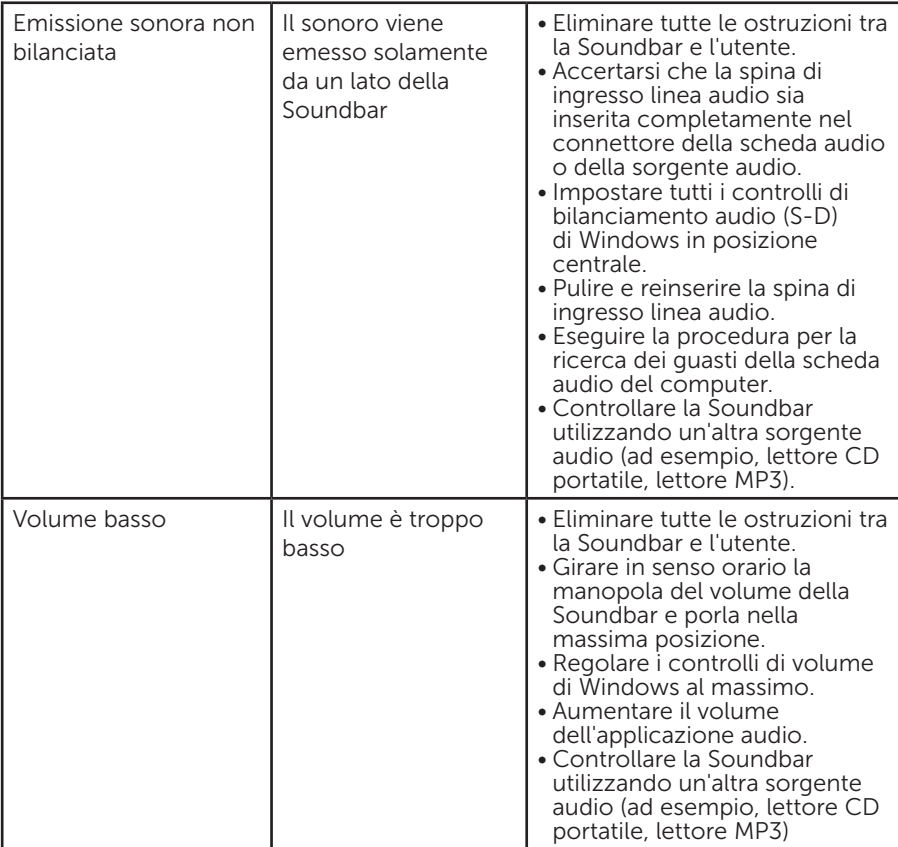

# <span id="page-60-0"></span>Appendice

## AVVISO: Istruzioni per la sicurezza

AVVISO: L'utilizzo dei controlli, delle regolazioni o delle procedure in modo diverso da quello specificato in questo documento può esporre a scosse elettriche, pericoli elettrici e/o pericoli meccanici.

Fare riferimento alla *Guida informativa sul prodotto* per informazioni sulle istruzioni per la sicurezza.

## Dichiarazione FCC (solo Stati Uniti) ed altre informazioni sulle normative

Per la dichiarazione FCC ed altre informazioni sulle normative, fare riferimento al sito sulla conformità alle normative all'indirizzo [www.dell.com\regulatory\\_compliance.](http://www.dell.com\regulatory_compliance)

#### Questo dispositivo è conforme alla Parte 15 delle Norme FCC. Il funzionamento è soggetto alle seguenti due condizioni:

- (1) Questo dispositivo non può provocare interferenze dannose
- (2) Questo dispositivo deve accettare tutte le interferenze ricevute, incluse le interferenze che possono provocare operazioni indesiderate

## Contattare Dell

Per i clienti degli Stati Uniti: chiamare il numero 800-WWW-DELL (800- 999-3355).

**NOTA:** Se non si dispone di una connessione Internet attiva, le informazioni di contatto si possono trovare sulla fattura di acquisto, sulla bolla di accompagnamento del prodotto oppure nel catalogo dei prodotti Dell.

Dell fornisce diversi tipi di supporto e di servizi in linea e telefonici. La disponibilità varia in base al Paese e al prodotto e alcuni servizi

potrebbero non essere disponibili nella propria zona.

Per ottenere il supporto online del monitor:

1. Visitare il sito [www.dell.com/support/monitors](http://www.dell.com/support/monitors)

Per contattare Dell per la vendita, l'assistenza tecnica o il servizio al cliente:

- 1. Visitare il sito [www.dell.com/support](http://www.dell.com/support).
- 2. Verificare il proprio Paese o la zona nel menu a discesa Choose A Country/Region (Scegli Paese/zona) nella parte superiore sinistra della pagina.
- 3. Fare clic su Contact Us (Contatti) nella parte superiore sinistra della pagina.
- 4. Selezionare il collegamento al servizio o al supporto appropriato in base alle proprie necessità.
- 5. Scegliere il metodo più comodo con cui mettersi in contatto con Dell.

# Installazione del monitor

## Impostare la risoluzione dello schermo su 1366 x 768 (per E1914H) o 1600 x 900 (per E2014H) (massimo).

Per ottenere le prestazioni ottimali di visualizzazione con i sistemi operativi Microsoft Windows, impostare la risoluzione dello schermo su 1366 x 768 (per E1914H) o 1600 x 900 (per E2014H) pixel attenendosi alle seguenti procedure:

#### In Windows XP:

- 1. Fare clic con il tasto destro del mouse sul desktop e fare clic su Properties (Proprietà).
- 2. Selezionare la scheda Settings (Impostazioni).
- 3. Spostare il dispositivo di scorrimento verso destra tenendo premuto il tasto sinistro del mouse e regolare la risoluzione dello schermo su 1366 x 768 (per E1914H) o 1600 x 900 (per E2014H).
- 4. Fare clic su OK.

#### In Windows Vista®, Windows® 7, Windows® 8 / Windows® 8.1:

- 1. Solo per Windows® 8 / Windows® 8.1, selezionare il riquadro Desktop per passare al desktop classico.
- 2. Fare clic con il tasto destro del mouse sul desktop e fare clic su Screen Resolution (Risoluzione schermo).
- 3. Fare clic sull'elenco a discesa della risoluzione dello schermo e selezionare 1366 x 768 (per E1914H) o 1600 x 900 (per E2014H).
- 4. Fare clic su OK.

Se non viene visualizzata l'opzione 1366 x 768 (per E1914H) o 1600 x 900 (per E2014H), potrebbe essere necessario aggiornare i driver della scheda video. Scegliere, tra i seguenti, lo scenario che meglio descrive il sistema PC che si utilizza, ed attenersi alle istruzioni fornite

#### 1: [Se si dispone di un PC o notebook Dell con accesso ad Internet](#page-63-0)

#### 2:[Se non si dispone di PC, notebook o scheda video Dell](#page-63-1)

## <span id="page-63-0"></span>Se si dispone di un PC o notebook Dell con accesso ad Internet

- 1. Andare all'indirizzo [http://www.dell.com/support,](http://www.dell.com/support) inserire l'identificativo e scaricare il driver più aggiornato per la scheda video.
- 2. Dopo avere installato i driver per la scheda video, provare ad impostare di nuovo la risoluzione su 1366 x 768 (per E1914H) o 1600 x 900 (per E2014H).
- $\mathscr{O}$  NOTA: Se non si riesce ad impostare la risoluzione su 1366 x 768 (per E1914H) o 1600 x 900 (per E2014H), contattare Dell per richiedere informazioni sull'adattore per schede video che supporta queste risoluzioni.

## <span id="page-63-1"></span>Se non si dispone di PC, notebook o scheda video Dell

In Windows Vista®, Windows® 7, Windows® 8 / Windows® 8.1:

- 1. Solo per Windows® 8 / Windows® 8.1, selezionare il riquadro Desktop per passare al desktop classico.
- 2. Fare clic con il tasto destro del mouse sul desktop e fare clic su Personalization (Personalizzazione).
- 3. Fare clic su Change Display Settings (Modifica impostazioni schermo).
- 4. Fare clic su Advanced Settings (Impostazioni avanzate).
- 5. Identificare il fornitore del controller video dalla descrizione nella parte superiore della finestra (ad esempio, NVIDIA, ATI, Intel, ecc.).
- 6. Fare riferimento al sito del fornitore della scheda video per il driver aggiornato (ad esempio, <http://www.ATI.com> O <http://www.NVIDIA.com>).
- 7. Dopo avere installato i driver per la scheda video, provare ad impostare di nuovo la risoluzione su 1366 x 768 (per E1914H) o 1600 x 900 (per E2014H).
- **NOTA:** Se non si riesce ad impostare la risoluzione su 1366 x 768 (per E1914H) o 1600 x 900 (per E2014H), contattare il produttore del computer, oppure prendere in considerazione l'acquisto di un adattatore per schede video in grado di supportare la risoluzione 1366 x 768 (per E1914H) o 1600 x 900 (per E2014H).

## Procedure per l'installazione di doppio monitor in Windows Vista®, Windows® 7 o Windows® 8 / Windows® 8.1

#### *Per Windows Vista®*

Collegare i monitor esterni al PC o notebook usando un cavo video (VGA, DVI, DP, HDMI, ecc.) e utilizzare uno dei seguenti metodi di installazione.

#### Metodo 1: Uso del tasto di scelta rapida della tastiera "Win+P"

- 1. Premere il tasto con il logo Windows + P sulla tastiera.
- 2. Tenendo premuto il tasto con il logo Windows, premere P per passare tra le selezioni dello schermo.

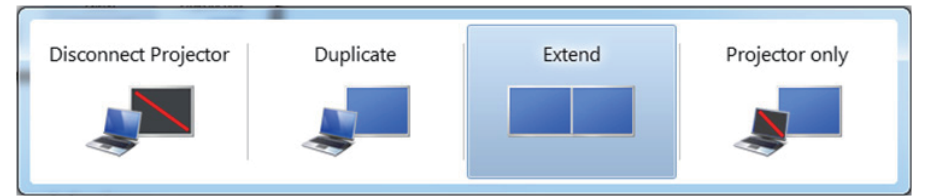

### Metodo 2: Uso del menu "Personalize" (Personalizza)

1. Fare clic con il tasto destro del mouse sul desktop e fare clic su Personalize (Personalizza).

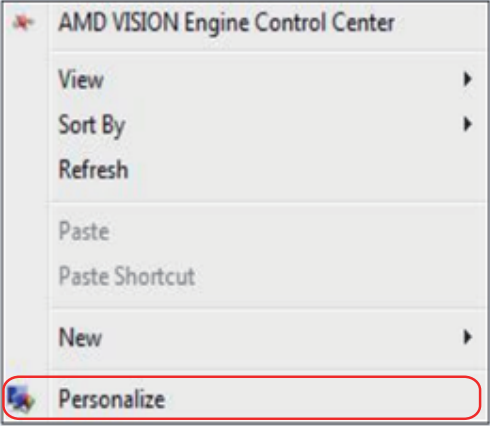

#### 2. Fare clic su Display Settings (Impostazioni schermo).

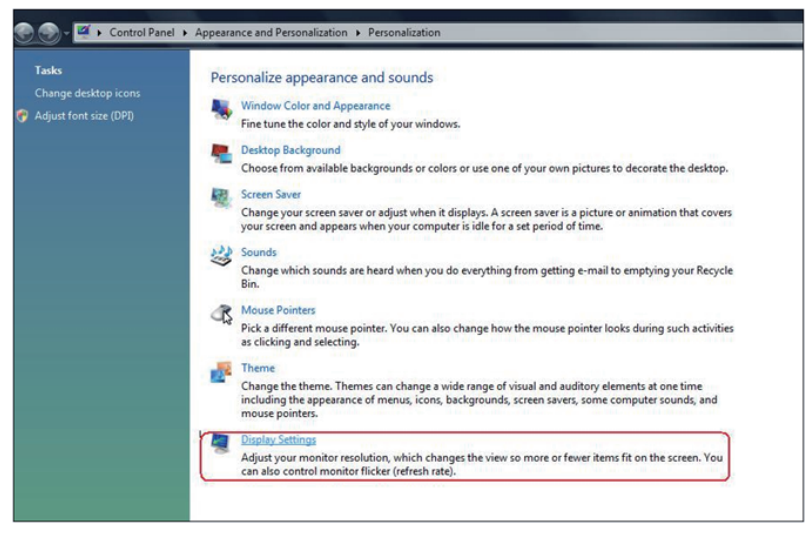

- 3. Fare clic su Identify Monitors (Identifica monitor).
	- Se il sistema non rileva il monitor aggiunto, potrebbe essere necessario riavviare il sistema e ripetere le procedure da 1 a 3.

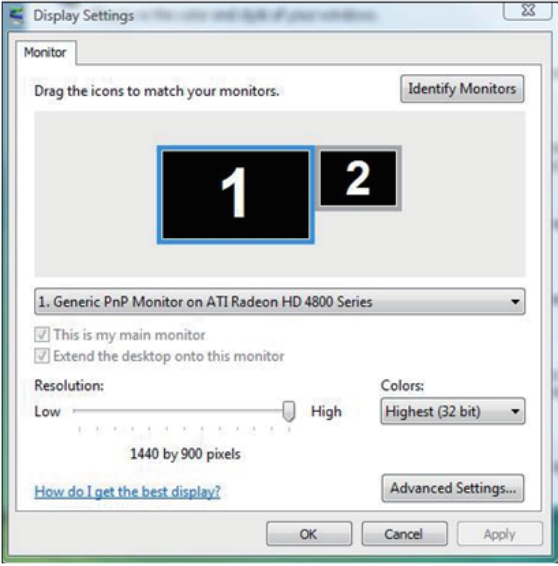

#### *Per Windows® 7*

Collegare i monitor esterni al PC o notebook usando un cavo video (VGA, DVI, DP, HDMI, ecc.) e utilizzare uno dei seguenti metodi di installazione.

#### Metodo 1: Uso del tasto di scelta rapida della tastiera "Win+P"

1. Premere il tasto con il logo Windows  $+$  P sulla tastiera.

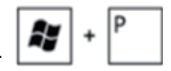

2. Tenendo premuto il tasto con il logo Windows, premere P per passare tra le selezioni dello schermo.

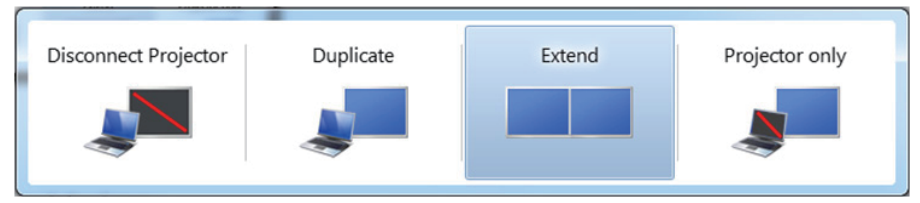

### Metodo 2: Uso del menu "Screen Resolution" (Risoluzione schermo)

1. Fare clic con il tasto destro del mouse sul desktop e fare clic su Screen Resolution (Risoluzione schermo).

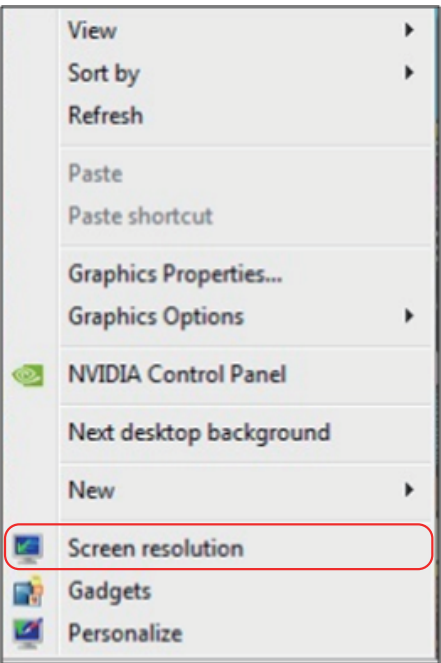

- 2. Fare clic su Multiple displays (Display multipli) per scegliere una selezione dello schermo. Se non viene elencato il monitor aggiunto, fare clic su Detect (Rileva).
	- Se il sistema non rileva il monitor aggiunto, potrebbe essere necessario riavviare il sistema e ripetere le procedure da 1 a 3.

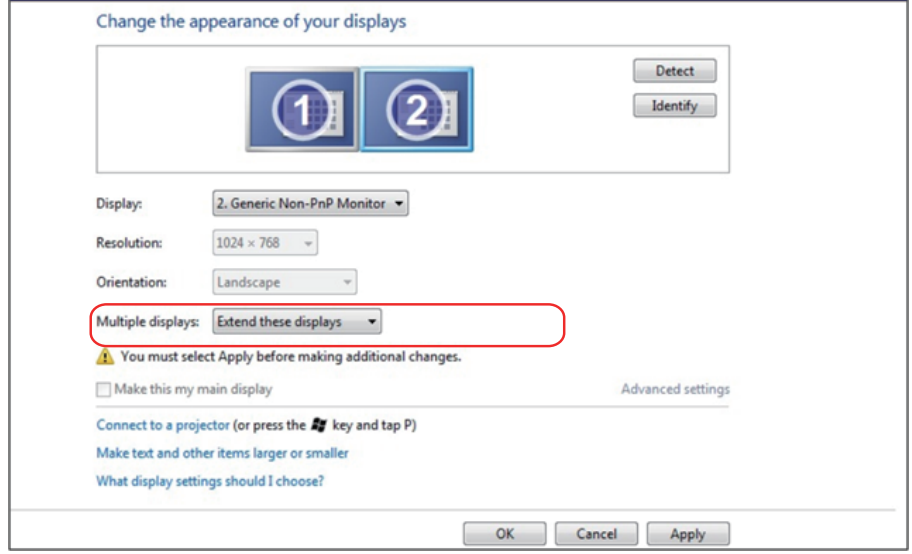

#### *Per Windows® 8 / Windows® 8.1*

Collegare i monitor esterni al PC o notebook usando un cavo video (VGA, DVI, DP, HDMI, ecc.) e utilizzare uno dei seguenti metodi di installazione.

#### Metodo 1: Uso del tasto di scelta rapida della tastiera "Win+P"

- 1. Premere il tasto con il logo Windows + P sulla tastiera.  $\boxed{\blacksquare}$  +  $\boxed{\ulcorner}$
- 2. Tenendo premuto il tasto con il logo Windows, premere P per passare tra le selezioni dello schermo.

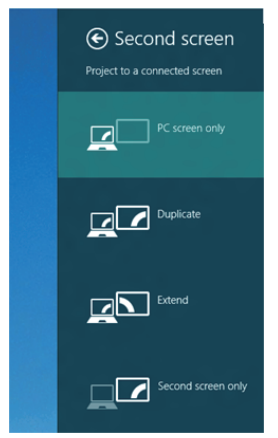

#### Metodo 2: Uso del menu "Screen Resolution" (Risoluzione schermo)

1. Dalla schermata Start, selezionare il riquadro Desktop per passare al desktop classico di Windows.

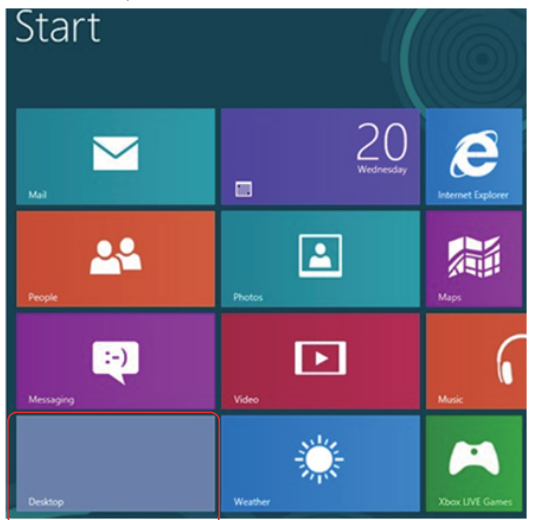

2. Fare clic con il tasto destro del mouse sul desktop e fare clic su Screen Resolution (Risoluzione schermo).

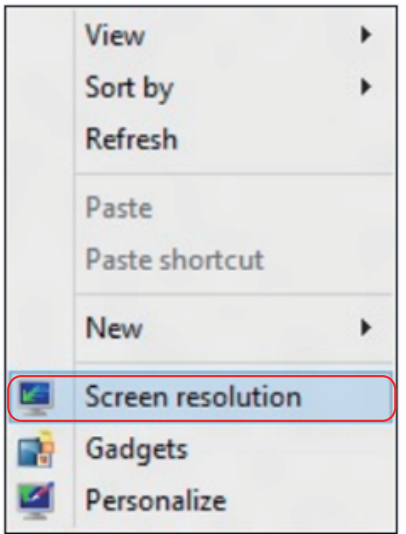

- 3. Fare clic su Multiple displays (Display multipli) per scegliere una selezione dello schermo. Se non viene elencato il monitor aggiunto, fare clic su Detect (Rileva).
	- Se il sistema non rileva il monitor aggiunto, potrebbe essere necessario riavviare il sistema e ripetere le procedure da 1 a 3.

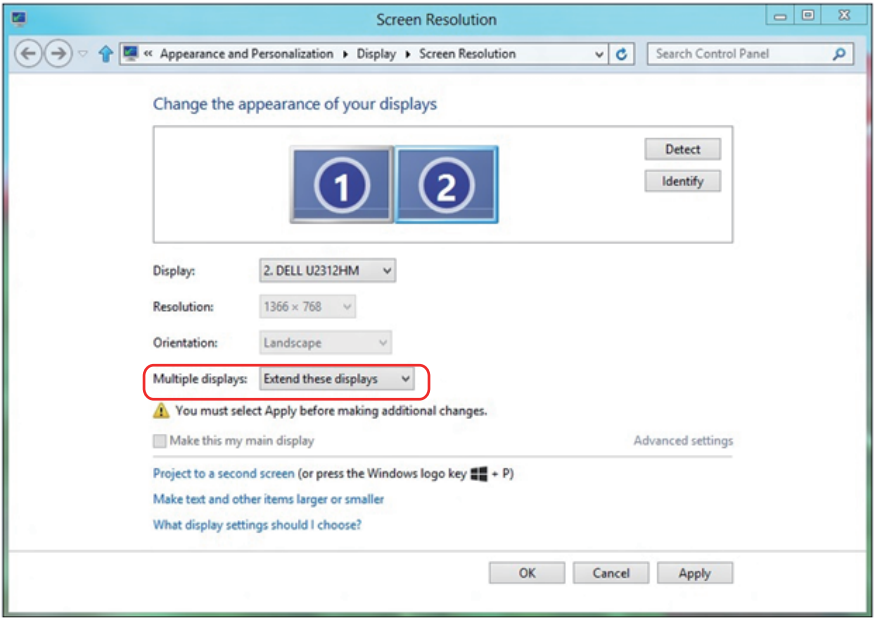

#### *Impostazioni degli stili di schermo per vari monitor*

Dopo aver installato dei monitor esterni, gli utenti possono selezionare lo stile di schermo desiderato dal menu Multiple displays (Display multipli): Duplicate (Duplica), Extend (Estendi), Show Desktop On (Mostra desktop attivo).

• Duplicate these displays (Duplica schermi): Duplicare lo stesso schermo su due monitor con la stessa risoluzione, scelta in base al monitor con una risoluzione inferiore.

#### Per Windows Vista®

#### [OPZIONE DUPLICATE (DUPLICA) NON DISPONIBILE]

#### Per Windows® 7

Change the appearance of your displays

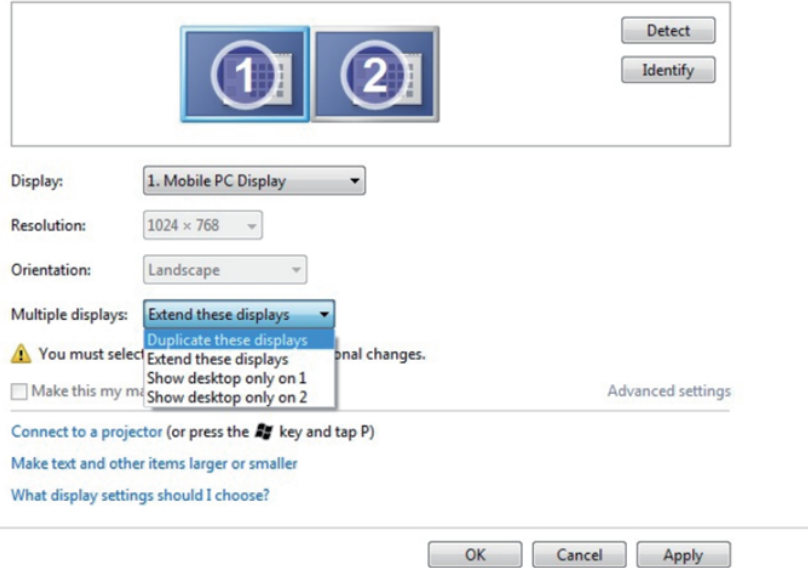
# Per Windows® 8 / Windows® 8.1

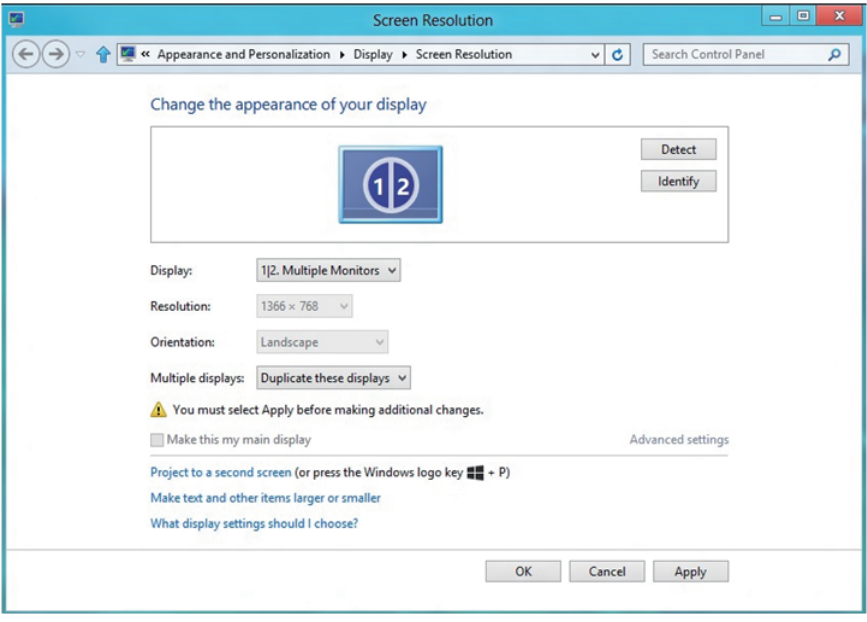

• Extend these displays (Estendi schermi): Si consiglia di utilizzare questa opzione quando si collega un monitor esterno ad un notebook e ciascun monitor può visualizzare schermi diversi in modo indipendente per una maggiore comodità dell'utente. In questo punto è possibile impostare la relativa posizione degli schermi, ad esempio il monitor può essere configurato alla sinistra del monitor 2 e viceversa. Dipende dalla posizione fisica del monitor LCD rispetto al notebook. La riga orizzontale visualizzata su entrambi i monitor si basa sul notebook o sul monitor esterno. Sono tutte opzioni regolabili e tutti gli utenti devono trascinare il monitor dello schermo principale verso il monitor esteso.

#### Per Windows Vista®

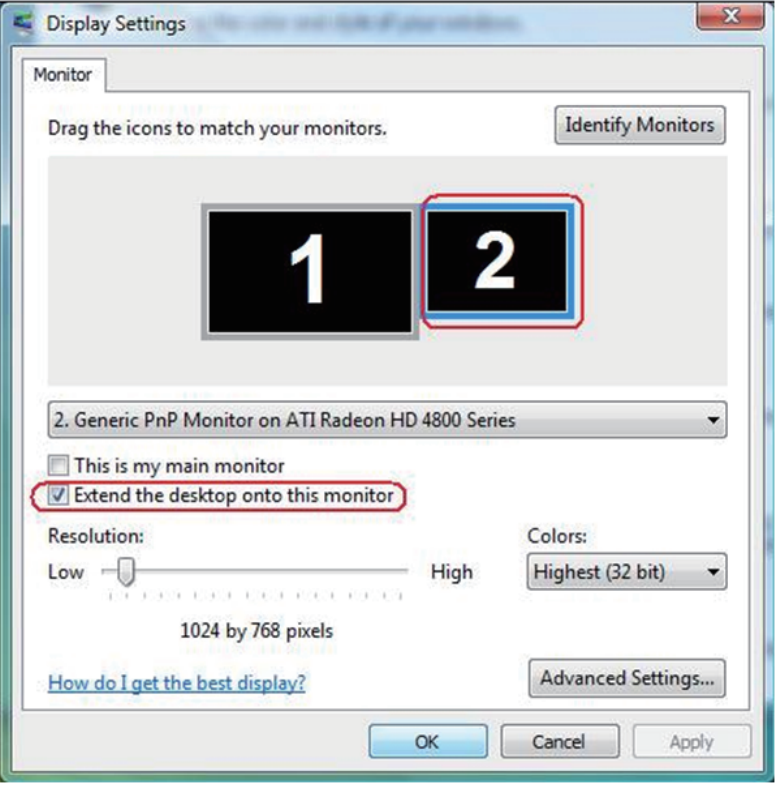

### Per Windows® 7

Change the appearance of your displays

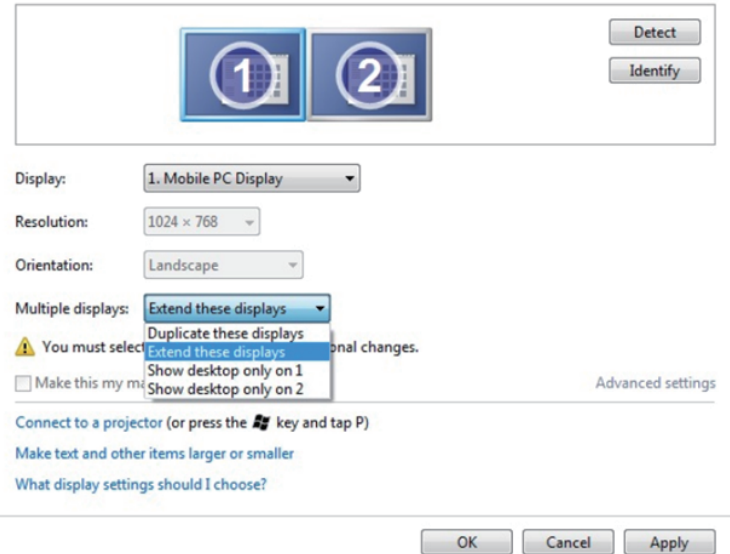

# Per Windows® 8 / Windows® 8.1

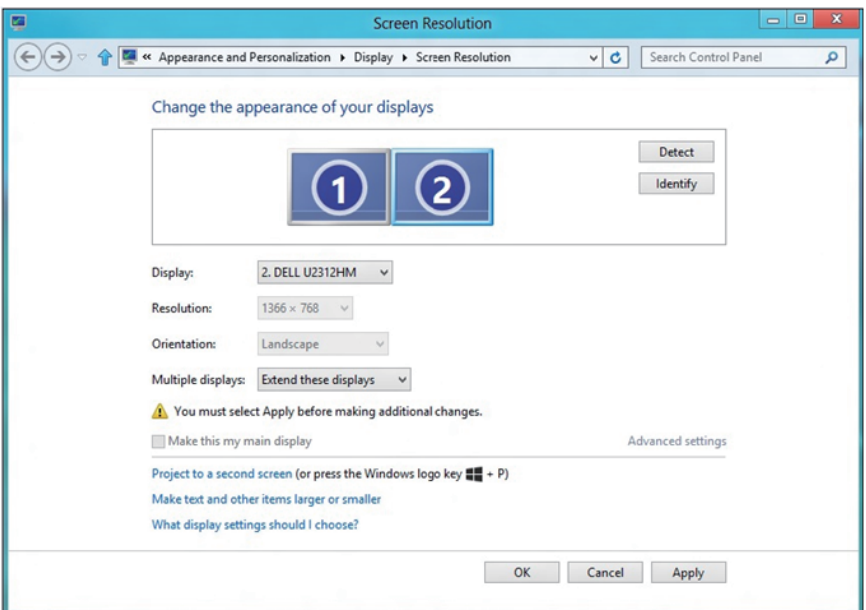

• Show desktop only on... (Mostra solo desktop attivo...): Visualizzare lo stato di un determinato monitor. Questa opzione viene di solito scelta quando il notebook viene utilizzato come PC in modo che l'utente possa disporre di un grande monitor esterno. La maggior parte dei notebook attuali supportano risoluzioni mainstream. Come mostrato nella precedente figura, la risoluzione del monitor del notebook è solo 1280 x 800, ma dopo il collegamento ad un monitor LCD esterno a 27", gli utenti possono immediatamente migliorare la visione fino ad una qualità Full HD 1920 x 1080.

#### Per Windows Vista®

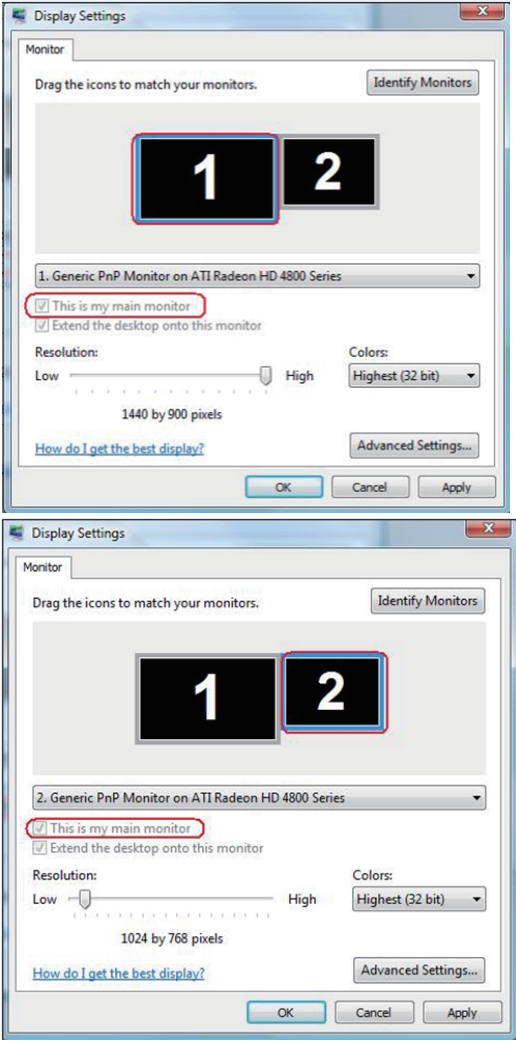

## Per Windows® 7

#### Change the appearance of your displays

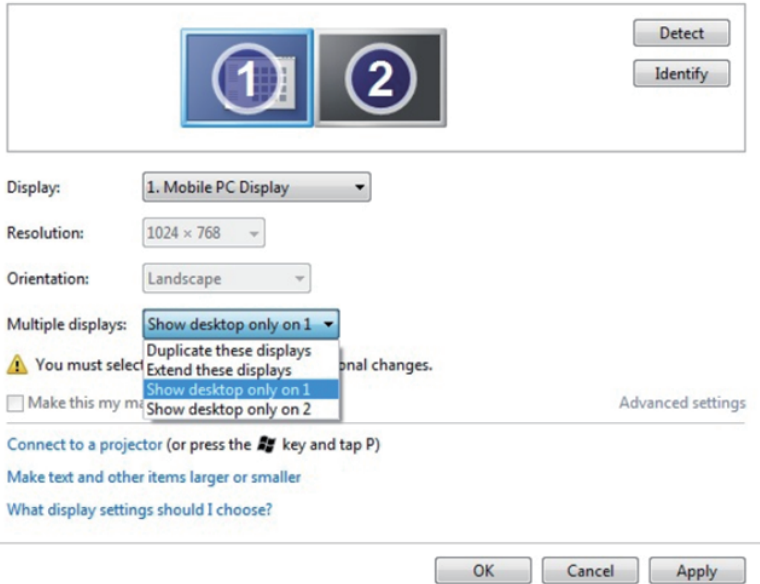

### Change the appearance of your displays

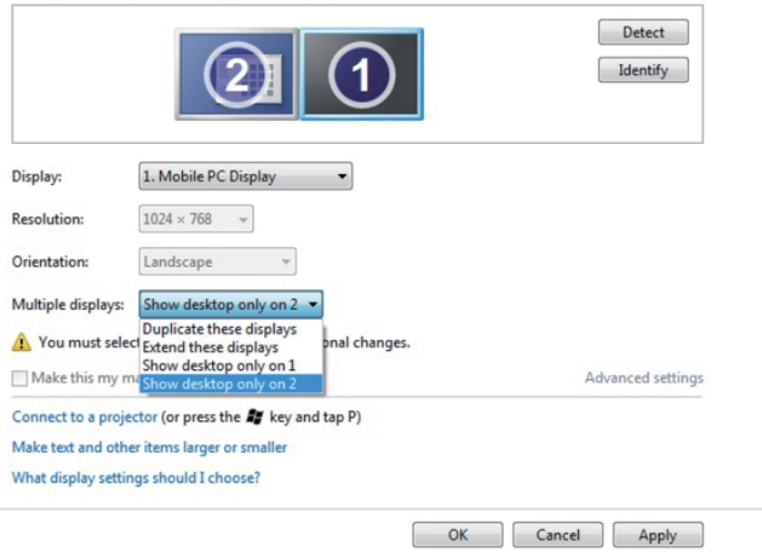

# Per Windows® 8 / Windows® 8.1

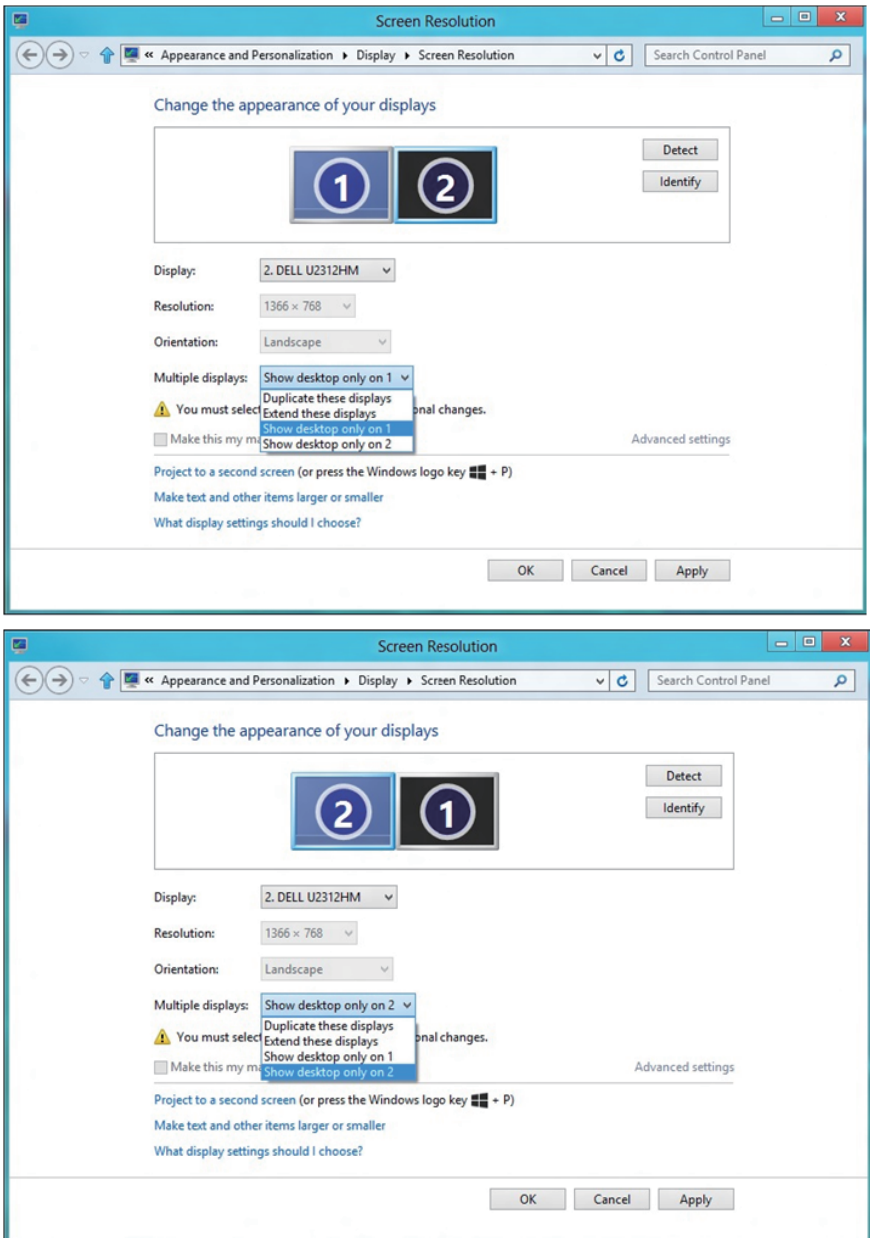

 $\div$  79